# 银符考试题库 说明书 **INSTRUCTIONS**

# 目录

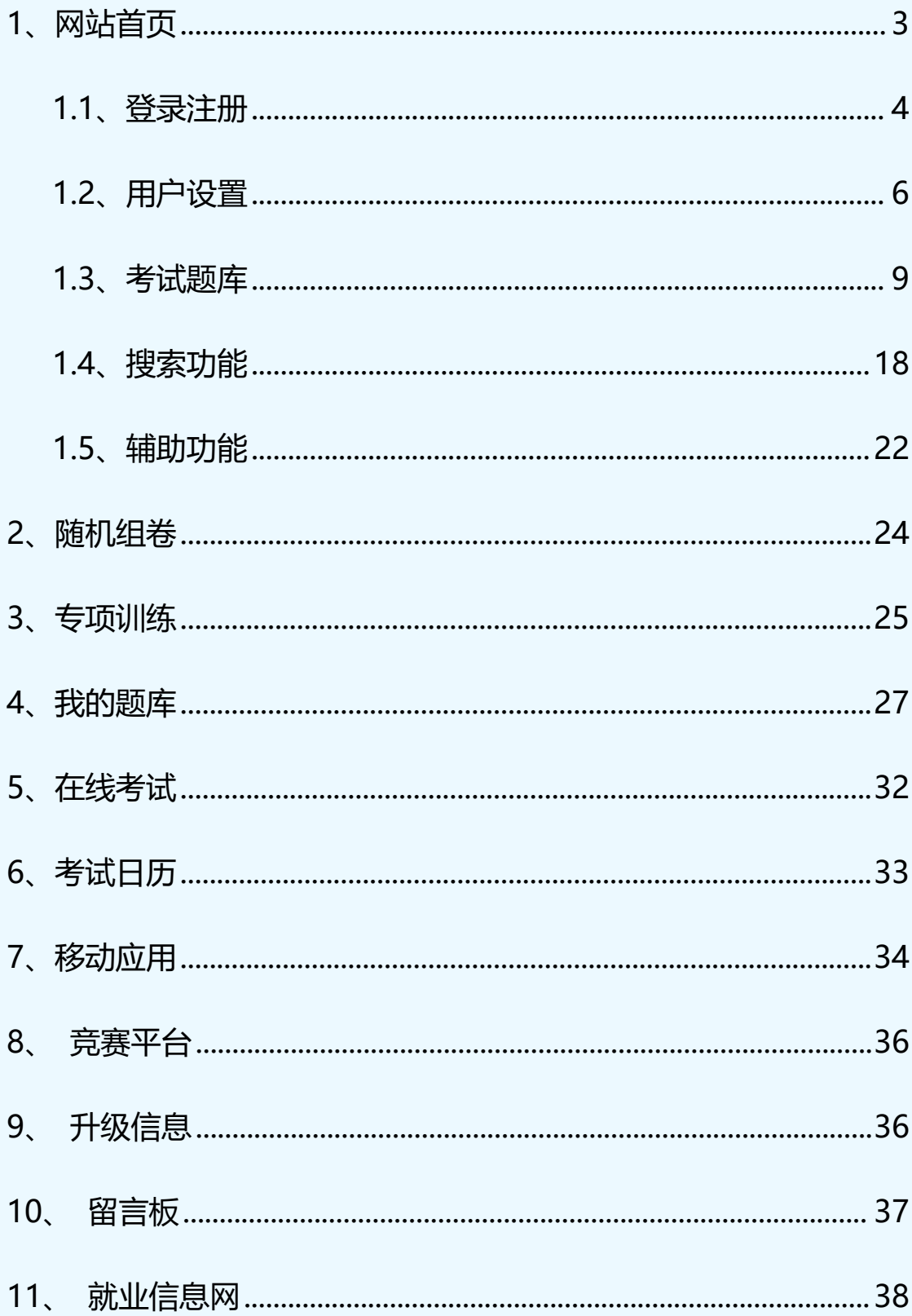

## <span id="page-2-0"></span>**1、网站首页**

银符考试题库(www.yfzxmn.com)涵盖 **300** 大类二级考试科目、**900** 余种考试资源、 **24** 万余套试卷、**1000** 余万道试题。基本覆盖了现阶段国家提倡的所有主流**专业技能**和**学 历提升**类考试,考题全面综合了大量的**模拟考题**和**历年真题**,适合进行考前的模拟练习。

下面介绍具体的操作步骤,让您方便快捷的使用我们的模拟平台。

输入网址:[www.yfzxmn.com](http://www.yfzxmn.com) 打开网站首页如下图:

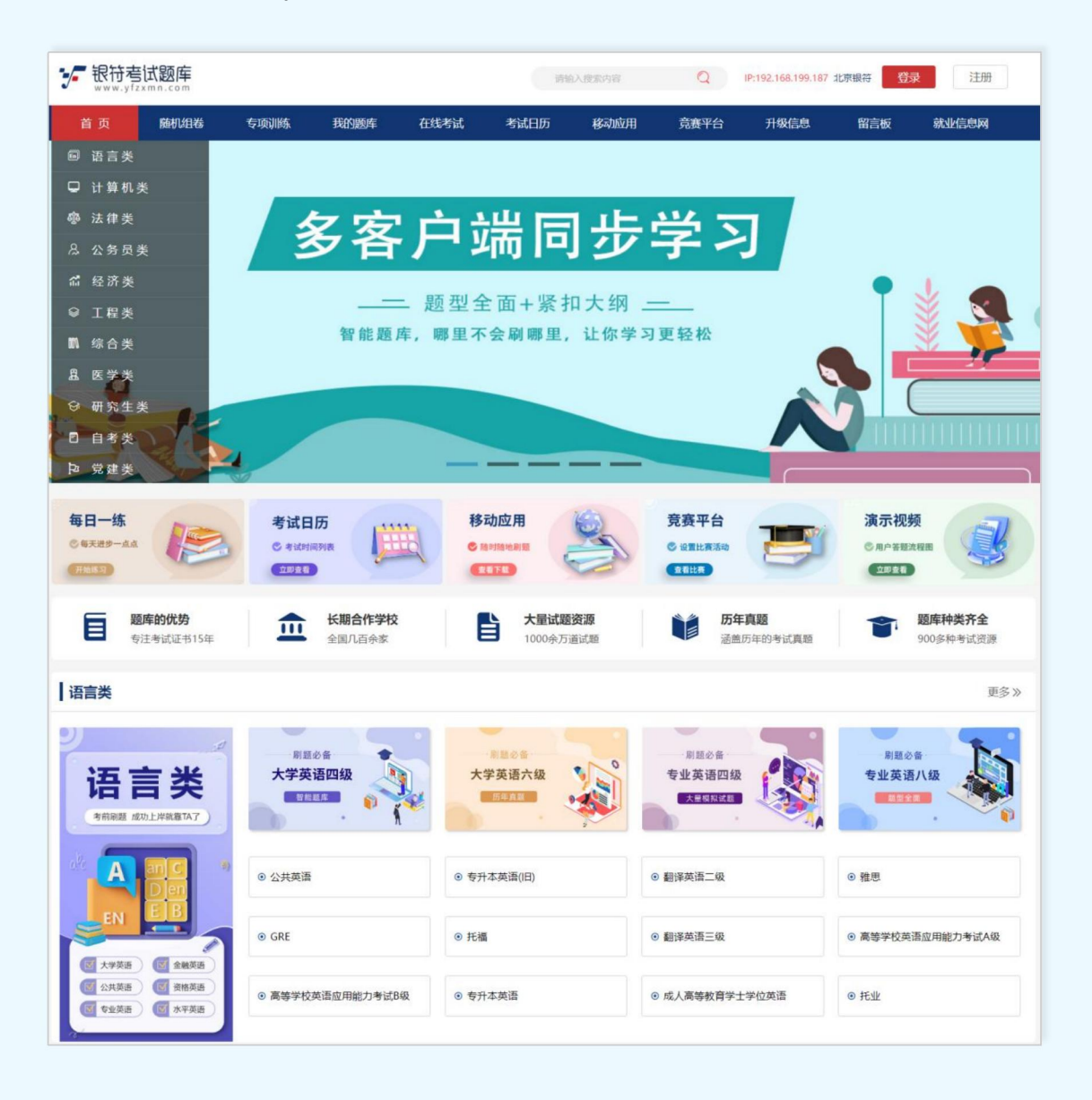

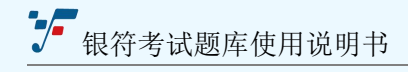

#### <span id="page-3-0"></span>**1.1、登录注册**

进入题库网站如果想保留个人做题记录以及错题集,需要先【注册】账号,再【登录】 账号才能保存个人信息。

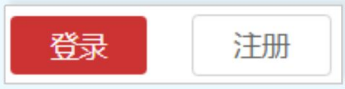

#### **1.1.1、注册**

点击【注册】按钮跳转到如下页面:

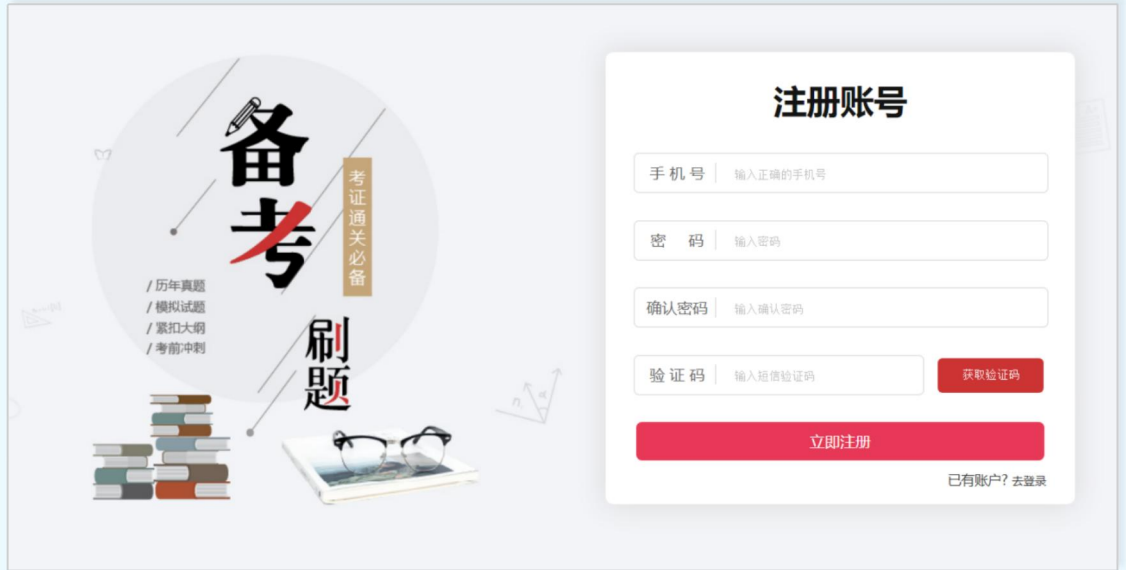

【手机 号】:校验手机号格式, 11位, 不可为空;

【密 码】:密码中必须包含字母、数字、特殊字符(长度不少于10个字符);

【确认密码】:再次输入同上面相同的密码;

【验证 码】:填写点击"获取验证码"按钮,收到的短信数字验证码;

输入"手机号,密码、确认密码、验证码",点击《立即注册》按钮即可提示注册完成。

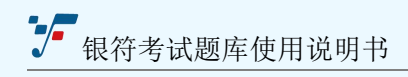

#### **1.1.2、登录**

点击【注册】按钮跳转到如下页面:

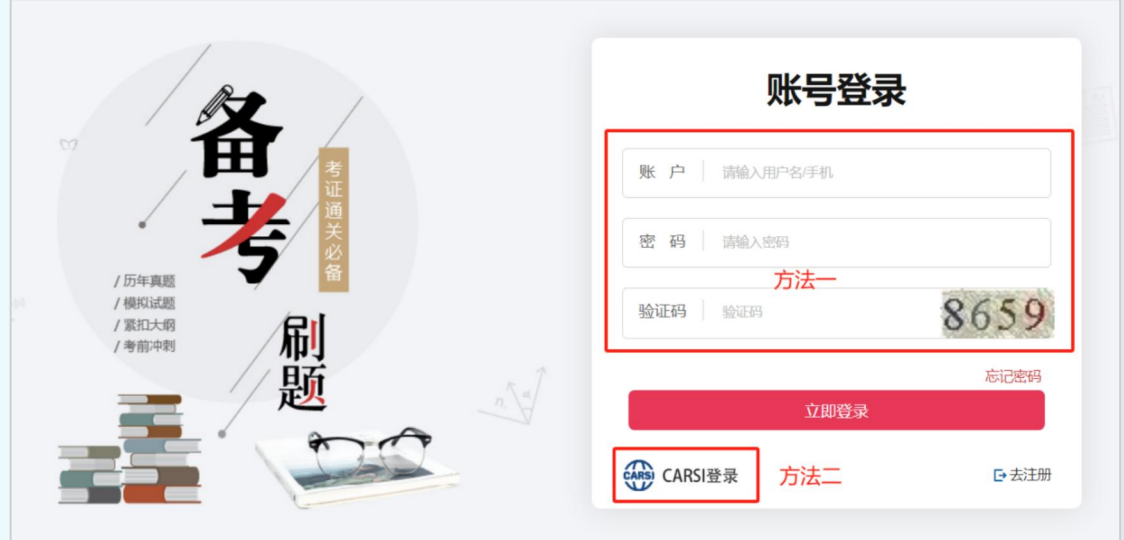

#### **方法一**:账号登录

【账 号】:输入正确的手机号或者用户名;

【密 码】:输入用户正确的密码;

【验证码】:输入图片中显示的验证码,验证码看不清楚,点击图片可以更换验证码;

输入"账号,密码、验证码",点击《立即登录》按钮,完成登录。

#### **方法二**:CARSI 登录

点击"CARSI 登录"跳转到 CARSI 网站登录, 选择对应的学校, 点击登录完成。

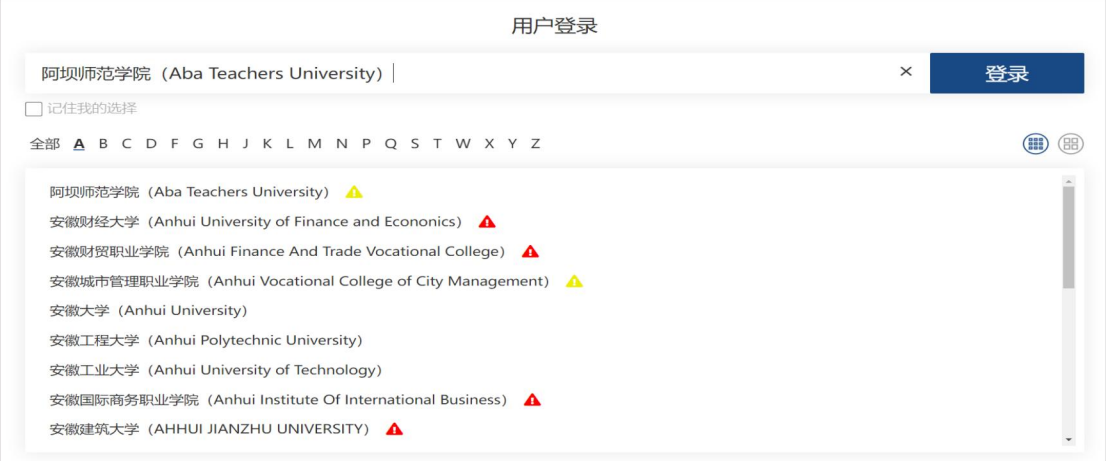

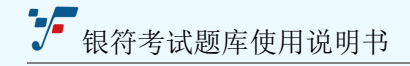

如果使用 CARSI 登录,学校必须已经加入到 CARSI 中。

#### **1.1.3、忘记密码**

登录页面中点击"忘记密码"即可跳转到找回密码页面,按照提示输入对应的信息。

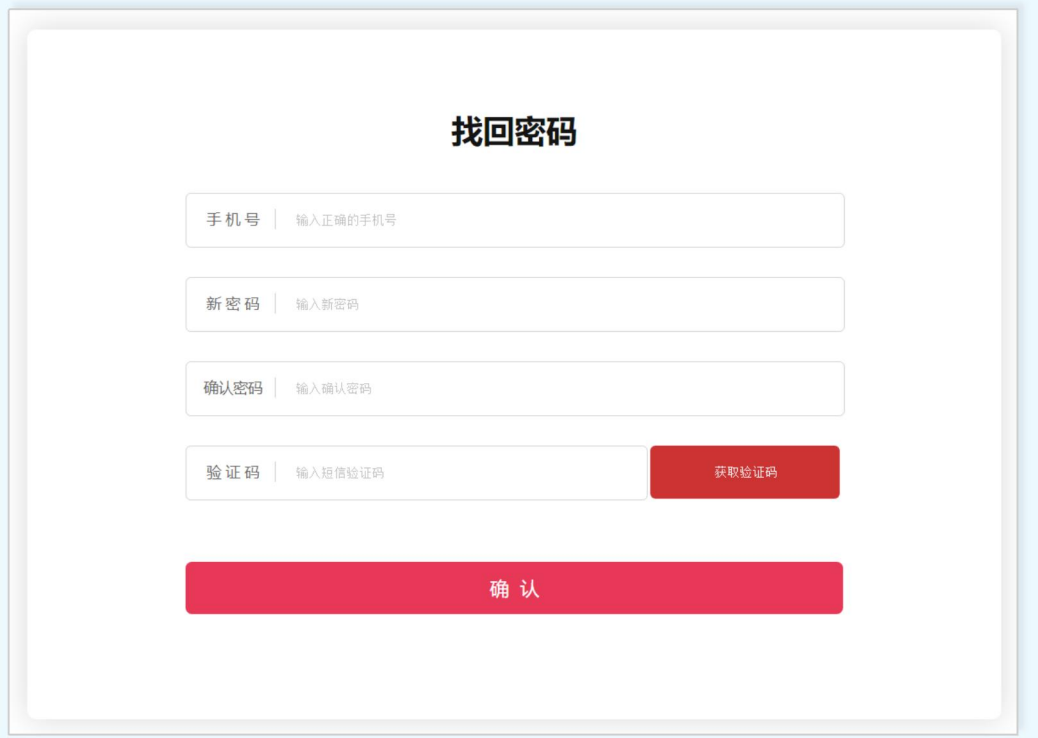

【手机号】:输入正确的 11 位手机号,不可为空;

【新 密 码】: 密码中必须包含字母、数字、特殊字符 (长度不少于 10 个字符);

【确认密码】:再次输入同上面相同的密码;

【验 证 码】:输入手机收到的短信验证码;

#### <span id="page-5-0"></span>**1.2、用户设置**

用户登录成功后,页面头部右上角点击"用户名"或者"设置"<sup>8</sup>156520..<mark>.</mark> 2 设置 跳转到用户设置中心。如下图所示:

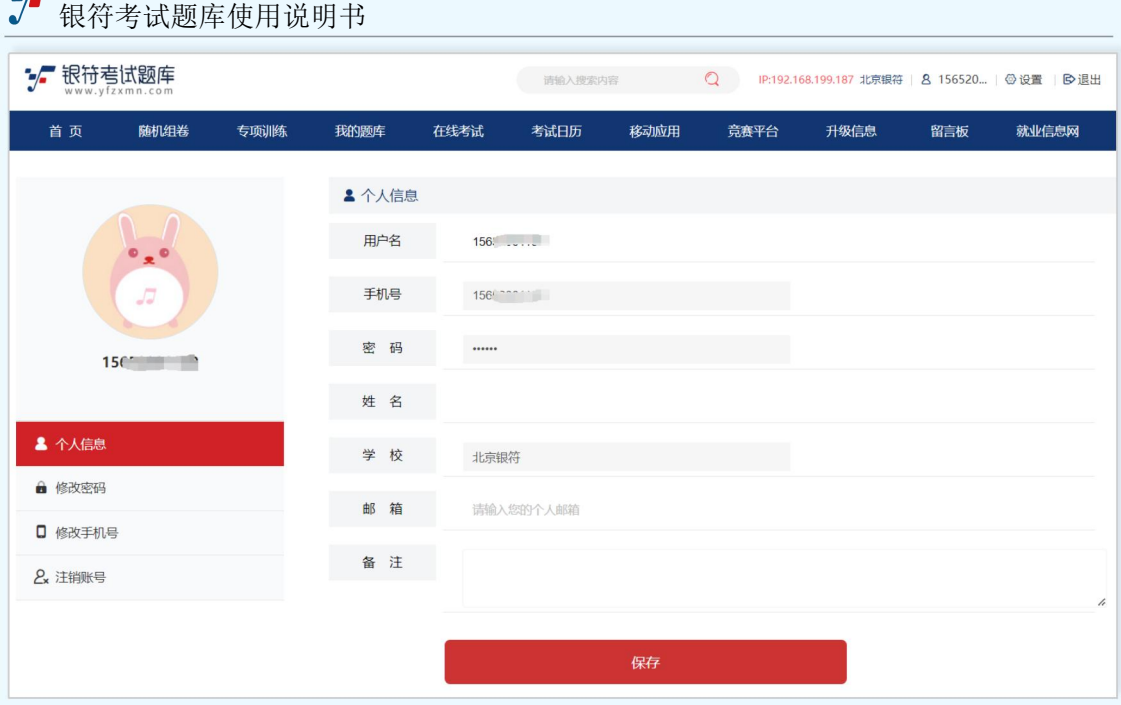

#### **1.2.1、个人信息**

 $-$ 

点击【个人信息】切换到如下图页面,页面灰色的区域为不可修改的内容。

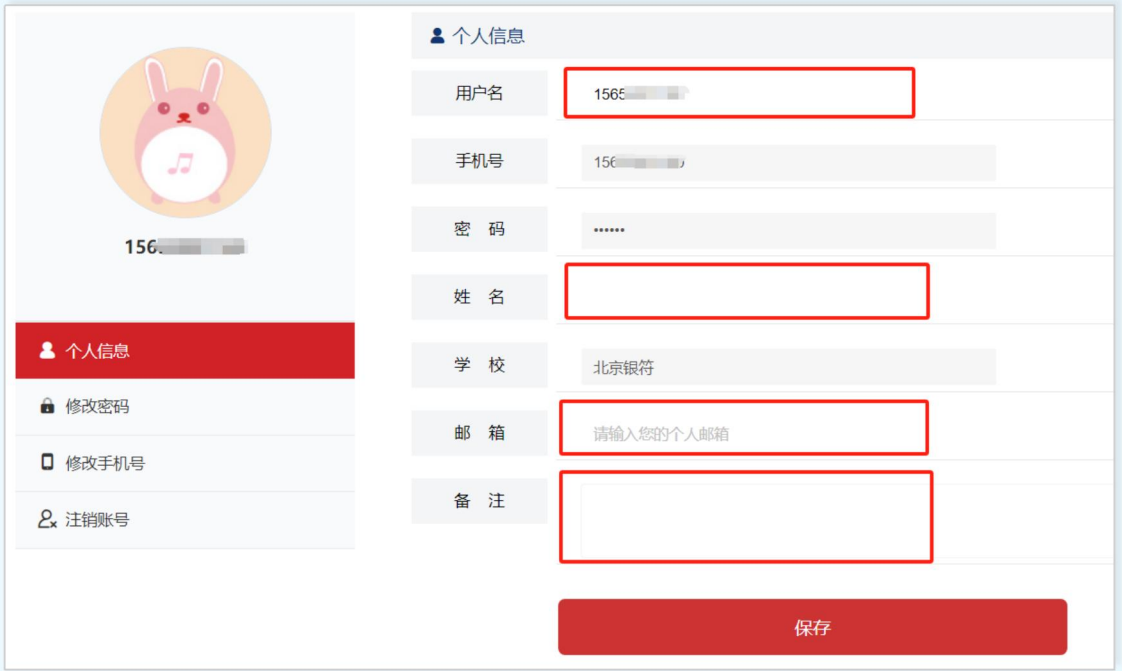

【用户名】:用户可以修改,如果用户没有修改默认是手机号;

【手机号】:读取用户手机号,此处不可修改手机号;

【密码】:展示用户信息,此处不可修改密码;

【姓名】:填写用户姓名,可以完善和修改,也可以为空;

【学校】:展示用户所属学校,不可修改;

【邮箱】:填写用户邮箱,可以完善和修改,也可以为空;

【备注】:用户可填写个性签名或者其它信息,也可以为空;

#### **1.2.2、修改密码**

点击【修改密码】切换到如下图页面,输入《新密码》和《确认密码》,点击"确认修 改"按钮保存。

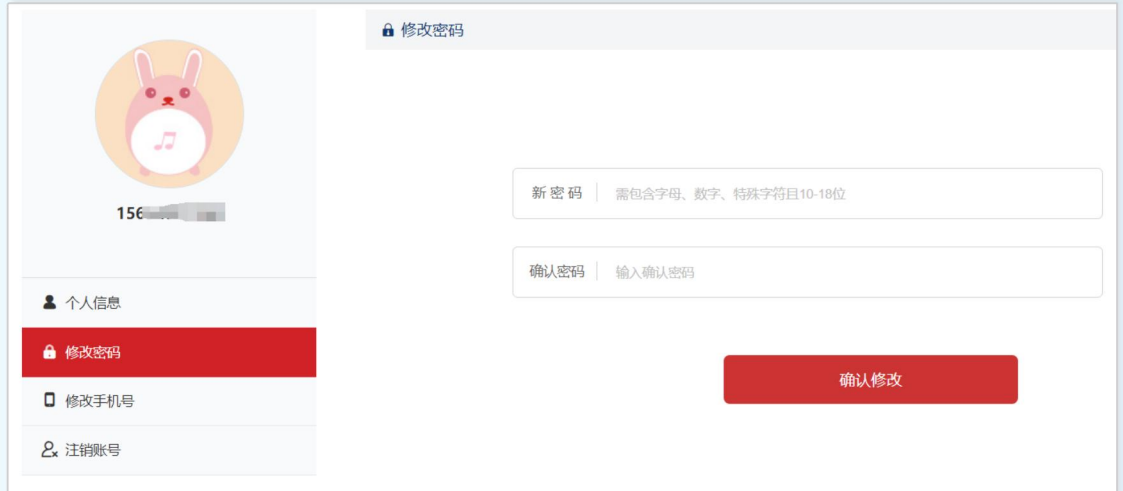

【新 密 码】:输入包含字母、数字、特殊字符的 10~18 位密码;

【确认密码】:再次输入与上面相同的确认密码;

#### **1.2.3、修改手机号**

点击【修改手机号】切换到如下图页面,输入新的手机号,验证码,提交修改。

【手机号】:输入有效的 11 位手机号;

【验证码】:输入手机号获取的数字验证码;

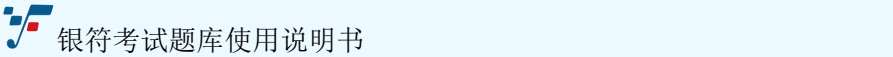

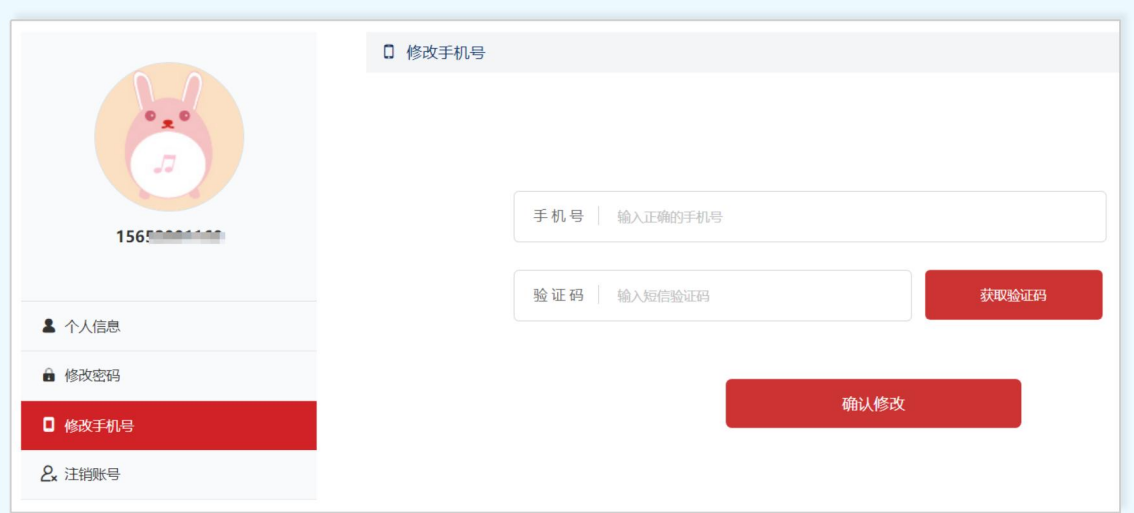

#### **1.2.4、注销账号**

点击【注销账号】切换到如下图页面,这里的《注销账号》不是退出,而是直接把账号 所有数据清除,切不可恢复,如果再次使用,需重新注册。

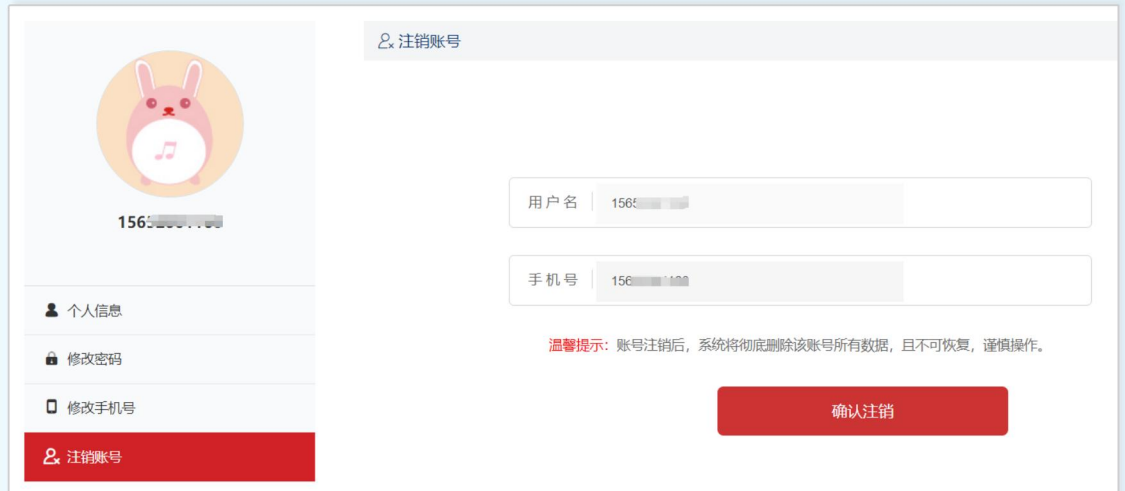

## <span id="page-8-0"></span>**1.3、考试题库**

选择需要考试的科目进入考试页面

#### **1.3.1、打开题库**

**方法一:**

点击轮播图左边的十一大类,右边就会弹出对应的考试科目,如下图:

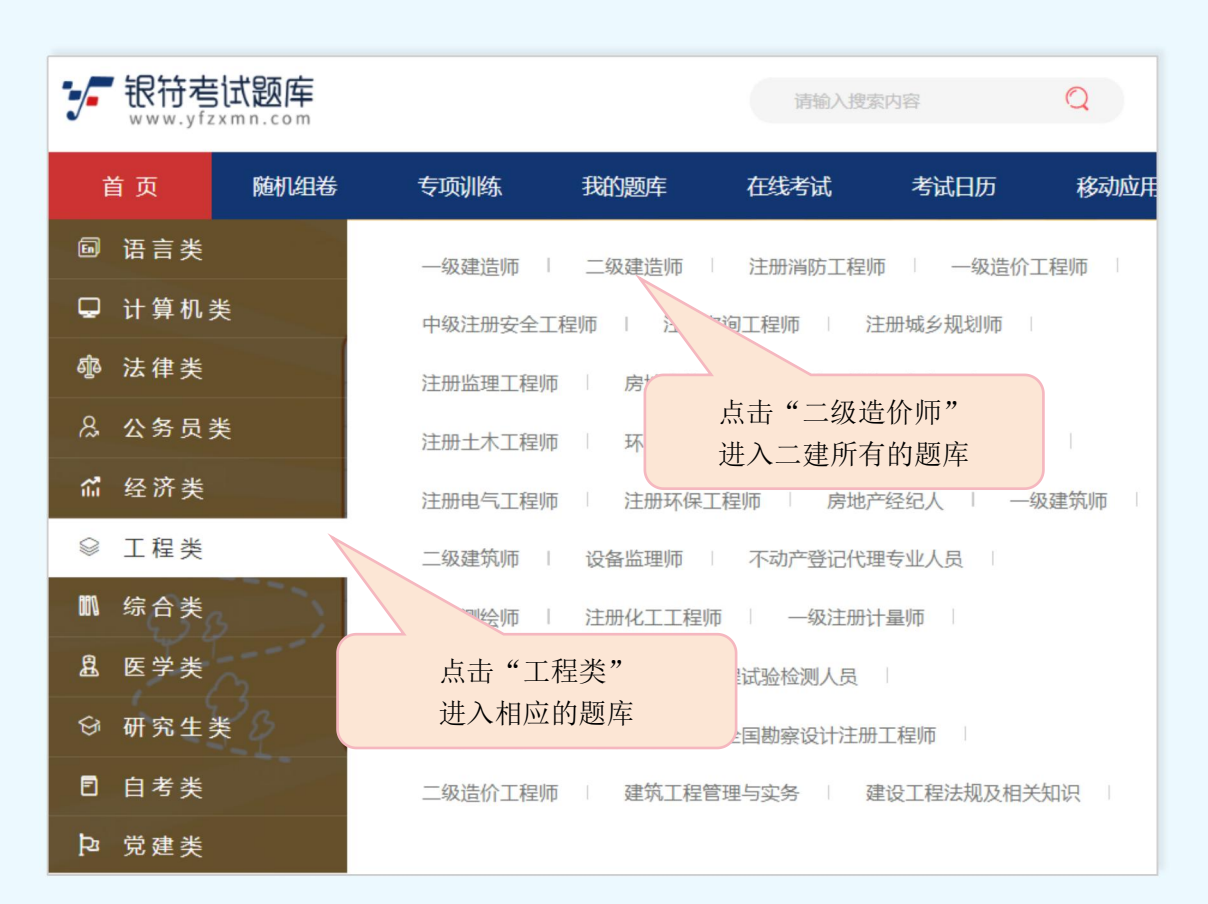

例如点击《工程类》展开工程类对应的目录,点击《二级建造师》

#### 点击"二级建造师"进入如下页面:

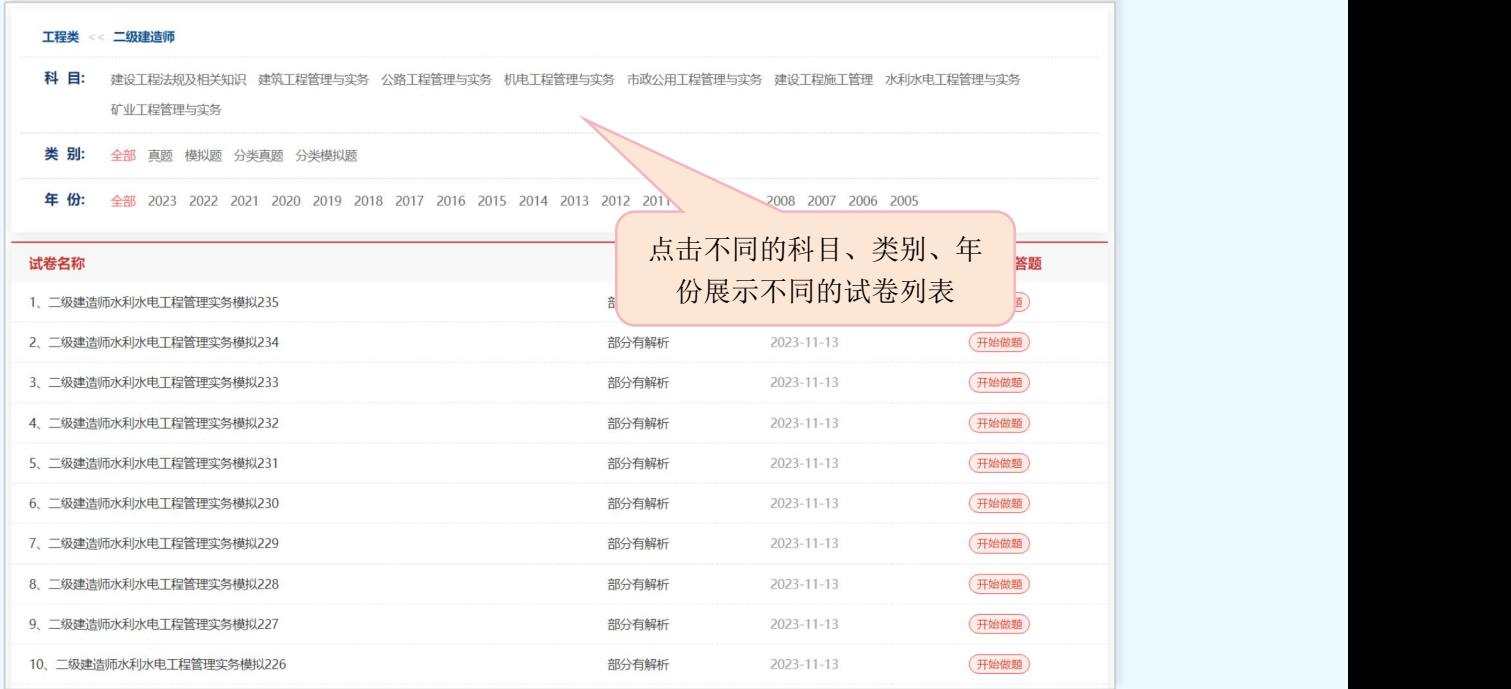

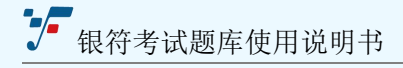

【科目】:展示选择的证书所包含的全部考试科目;

- 【类别】:包含网站所有的试卷题型,根据需要选择试卷;
- 【年份】:根据年份选择试卷,包含了科目所有的年份的试卷;

#### **方法二:**

点击首页下面的列表

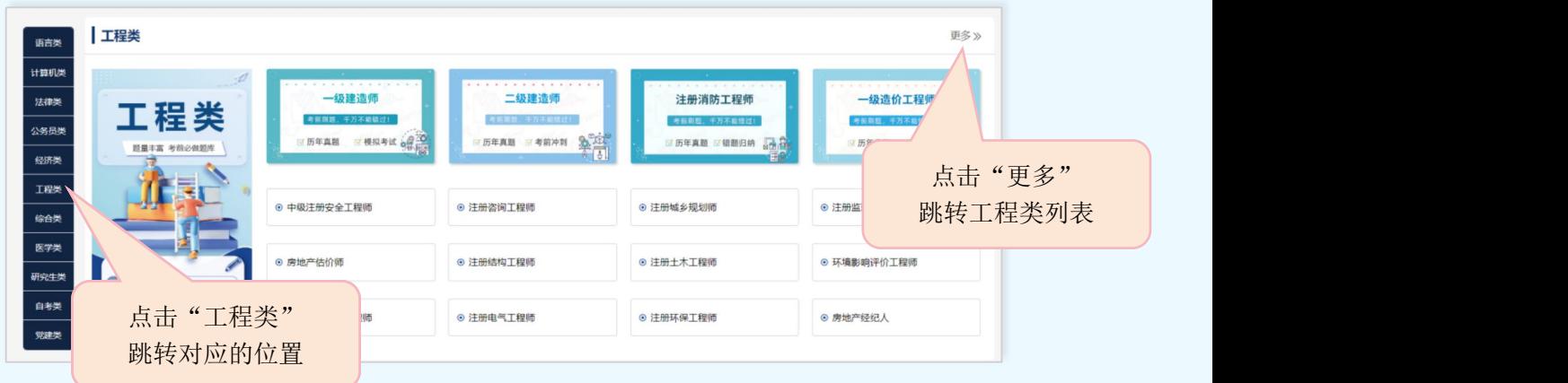

#### 点击"更多"按钮,打开工程类所有的考证证书以及考试科目

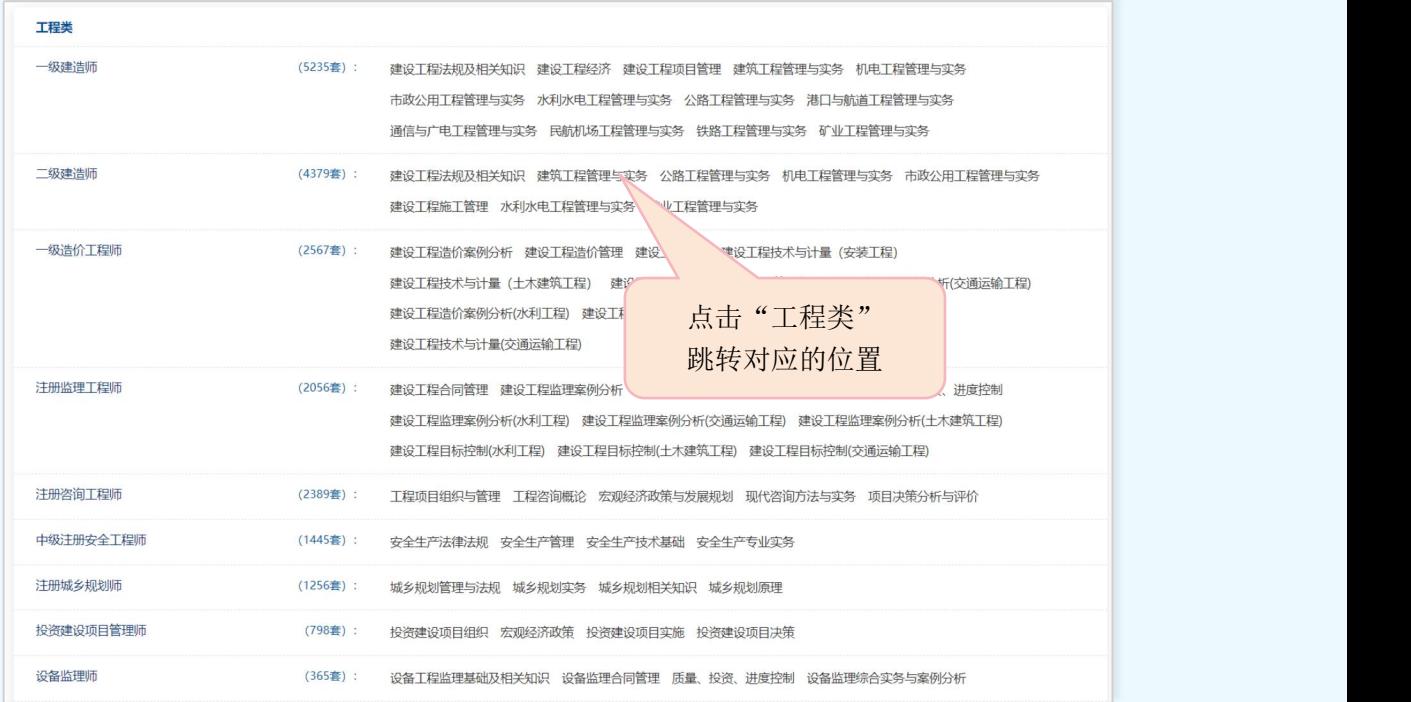

选择二级或三级目录,进入相应题库。例如在上图中选择三级目录"建筑工程管理与实

务",如下图:

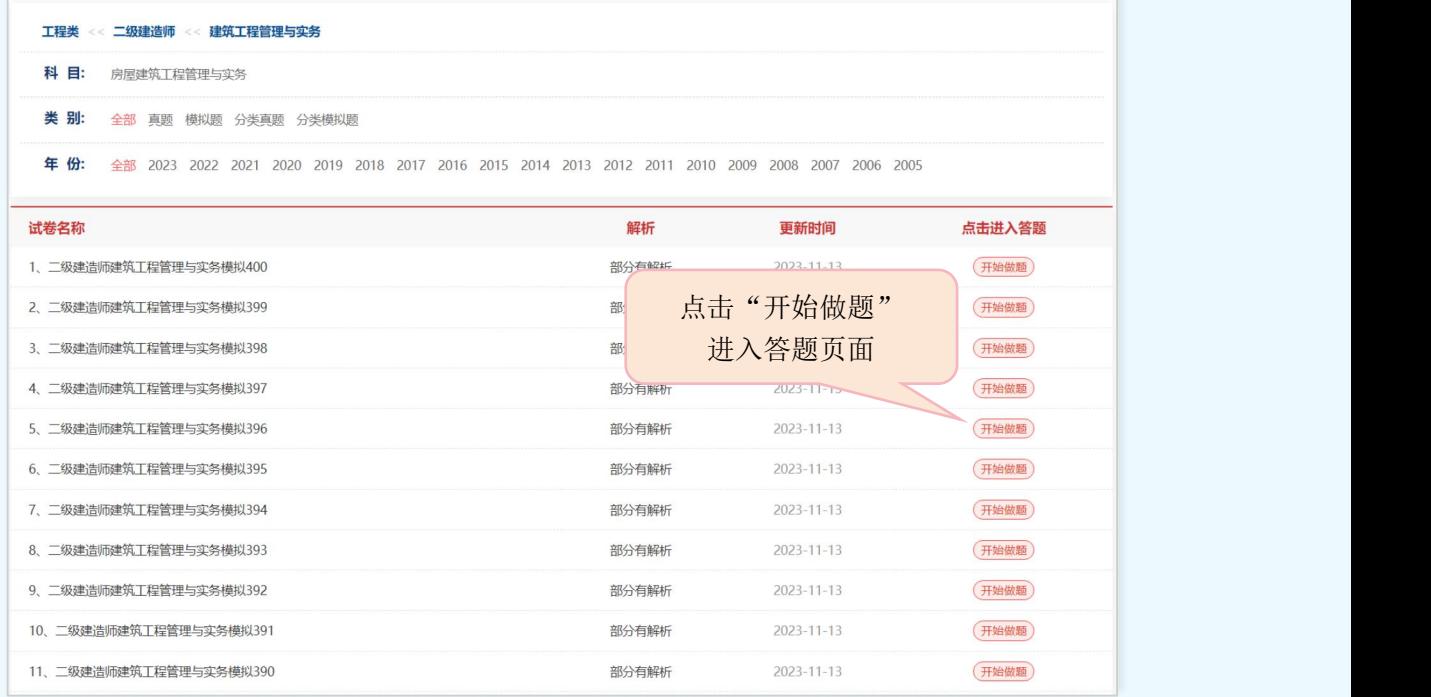

#### **1.3.2、在线答卷**

点击上图中的"开始做题"便可打开试卷,显示答题界面。无论是从哪个入口进入的答 题页面,进入这个页面就可以开始答题,时间已经进入倒计时。

【考试总分】:显示当前试卷的总分;

【考试时间】:点开试卷,默认开始作答,进入时间倒计时;

【字体大小】:根据习惯选择字体大小;

【背景颜色】:根据喜好选择页面背景颜色;

■

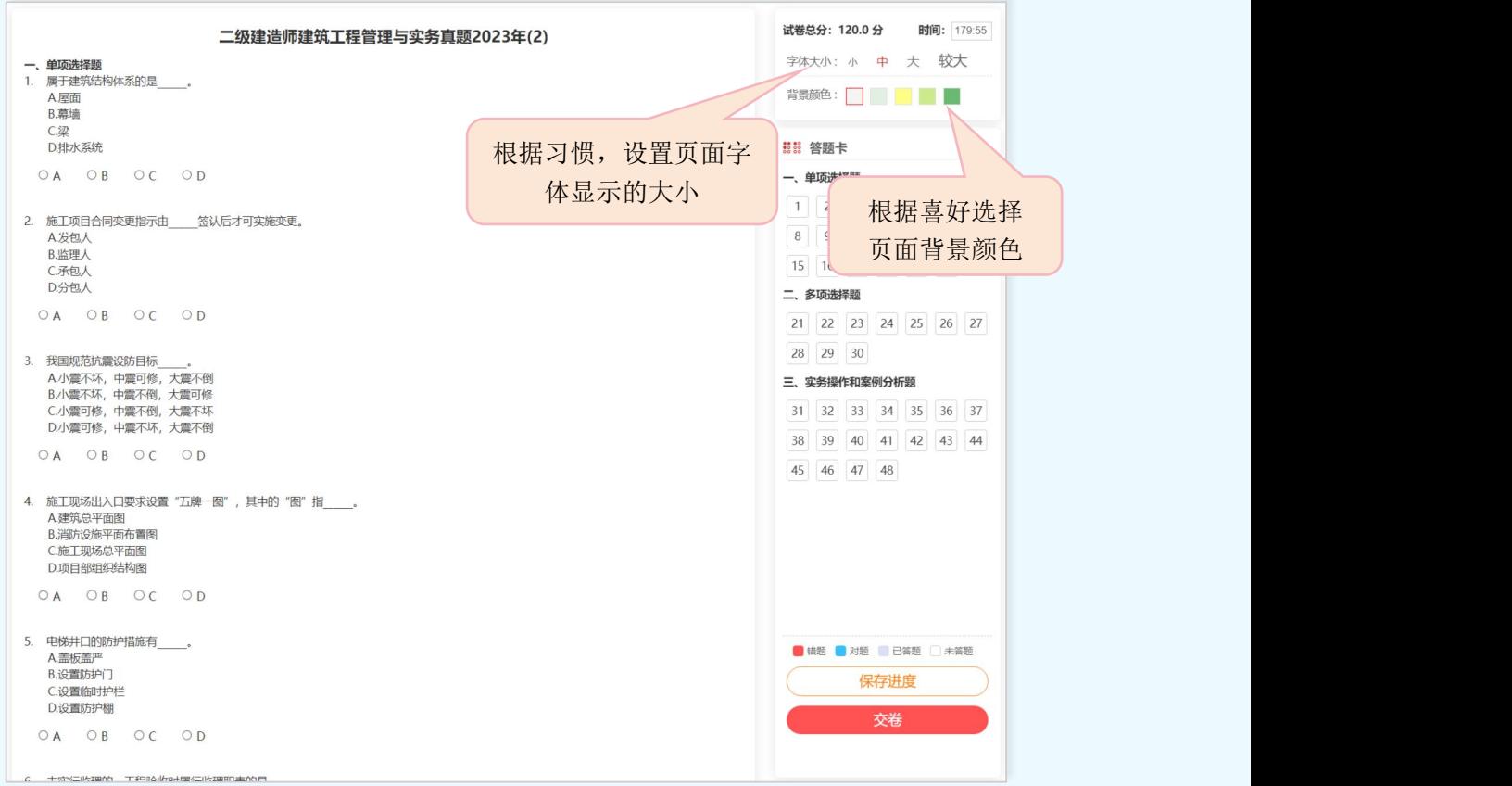

## 【答 题 卡】:显示用户答题数量情况,选择题只需在正确答案的上点击即可。如下图所示:

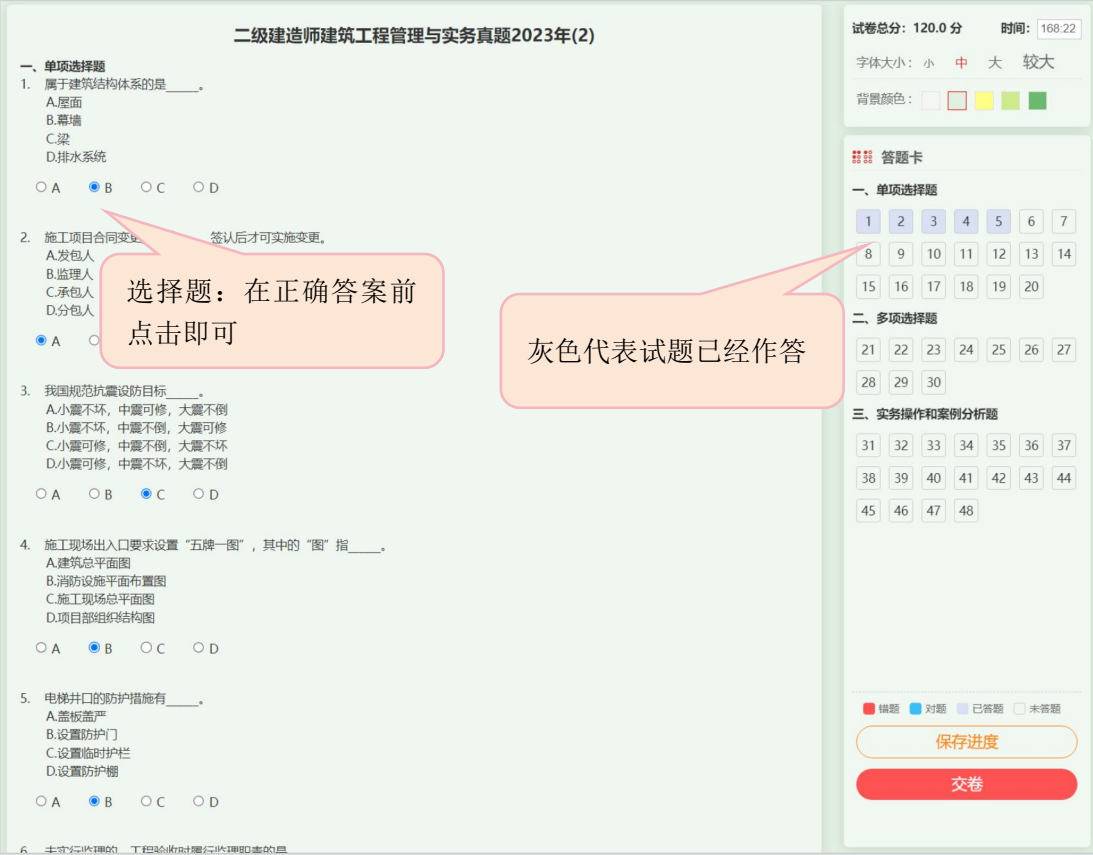

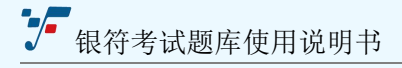

【保存进度】:如果做到一半不想做了,还想下次接着做,点击保存进度,试卷就会存

#### 到【我的题库】中,方便以后继续做题。

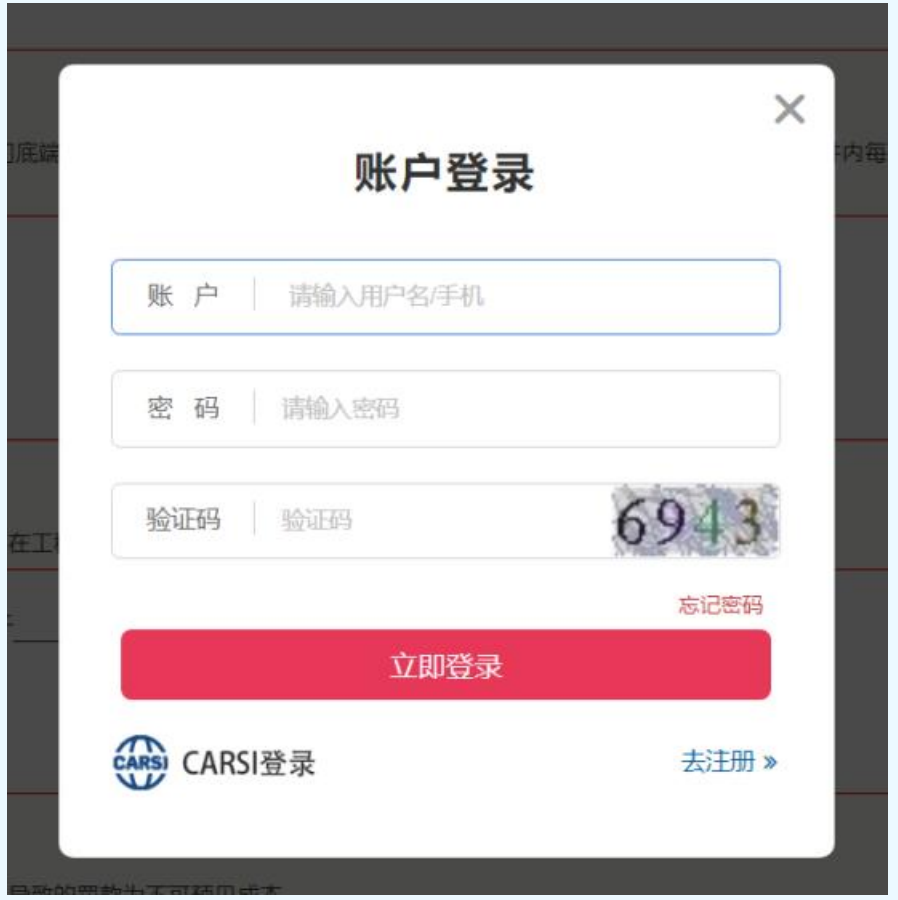

用户如想保存该试卷或中途未答完以后想继续作答的试卷,用户必须先登录,才能保存 该试卷。如果用户没有登录,则会弹出登录页面,登录成功后才可以保存试卷。

【交 卷】:点击"交卷"按钮,就意味着提交试卷,试卷没有做完或者已经做完都 可以"交卷"。

如果没有答完试卷,点击"交卷"会弹出如下图提示框:

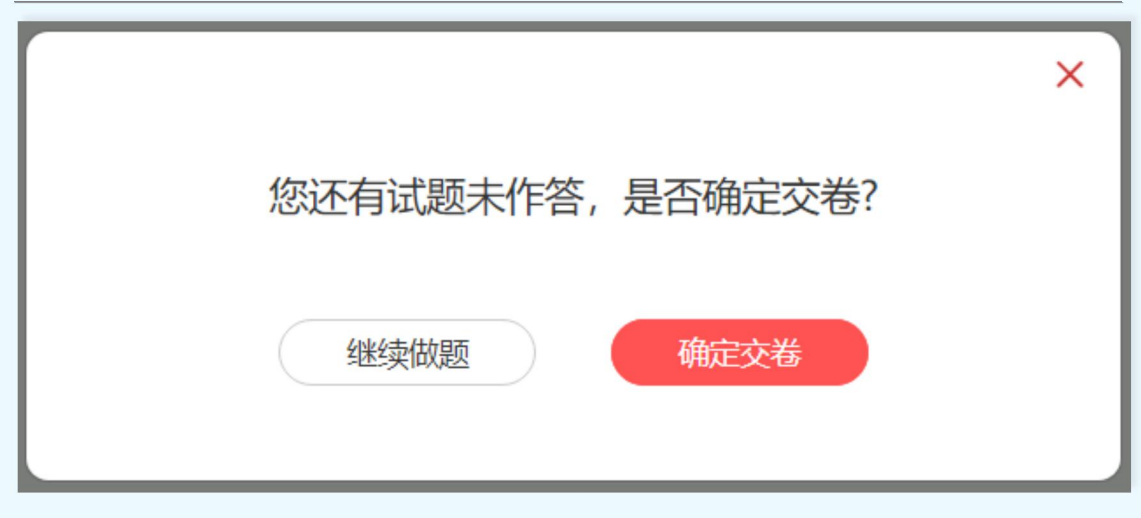

如果想继续做题,点击"继续做题"返回到做题页面;不想继续做题,点击"确认交卷"

完成提交。

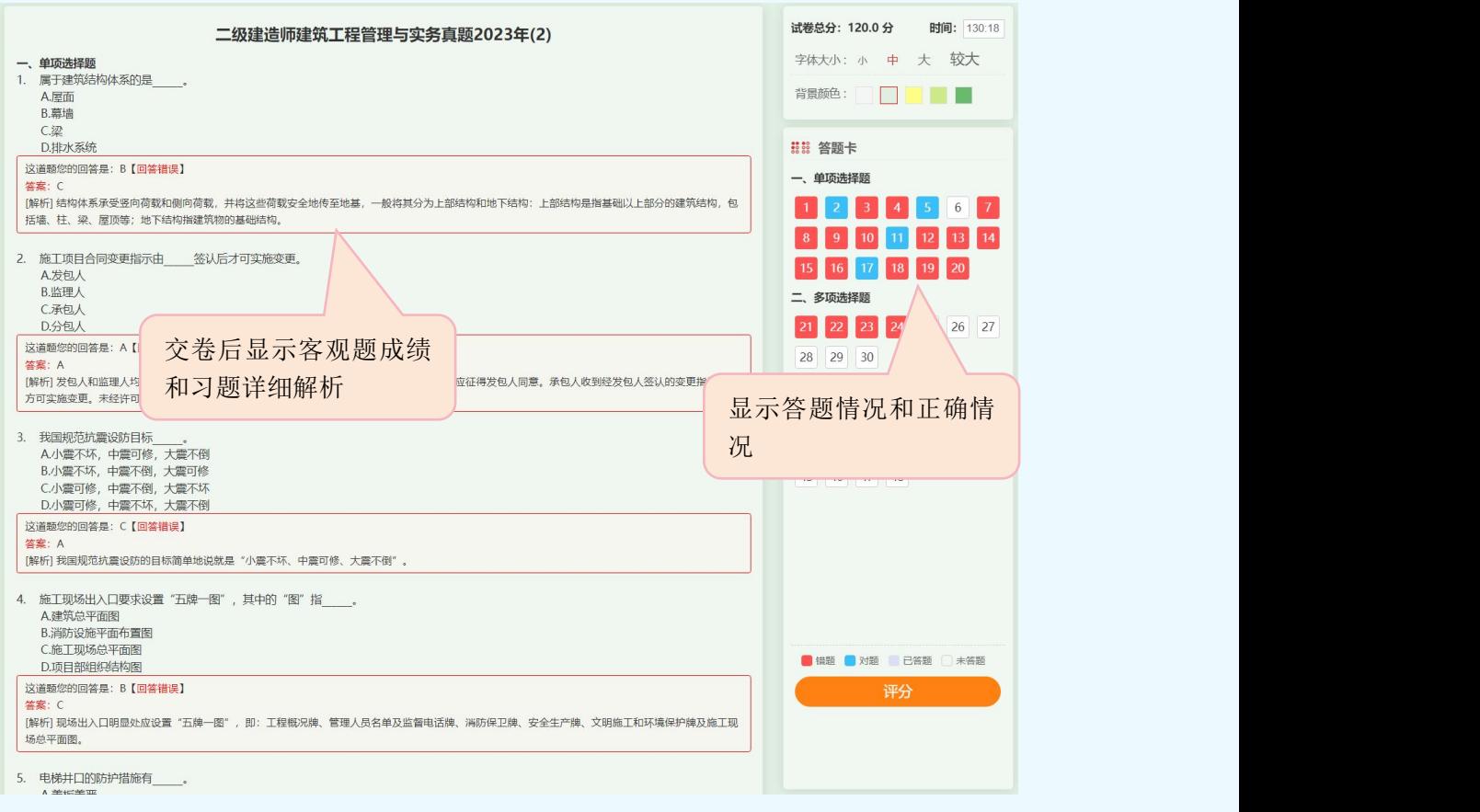

【评 分】:系统无法评判主观题的具体分数,需要您根据标准答案及解析为自己的

主观题打分,在您点击交卷后系统给您的是客观题的总成绩,如果该试卷有主观题的成分,

那么请根据主观题的标准答案及讲解为自己的主观题打上您认为合适的分数,但不能超过本

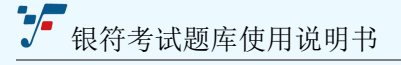

#### 题的 总分数,然后点击"评分"得出该试卷的总成绩。对于没有回答的主观题,系统会

直接显示回答错误并自动判为零分。如下图所示。

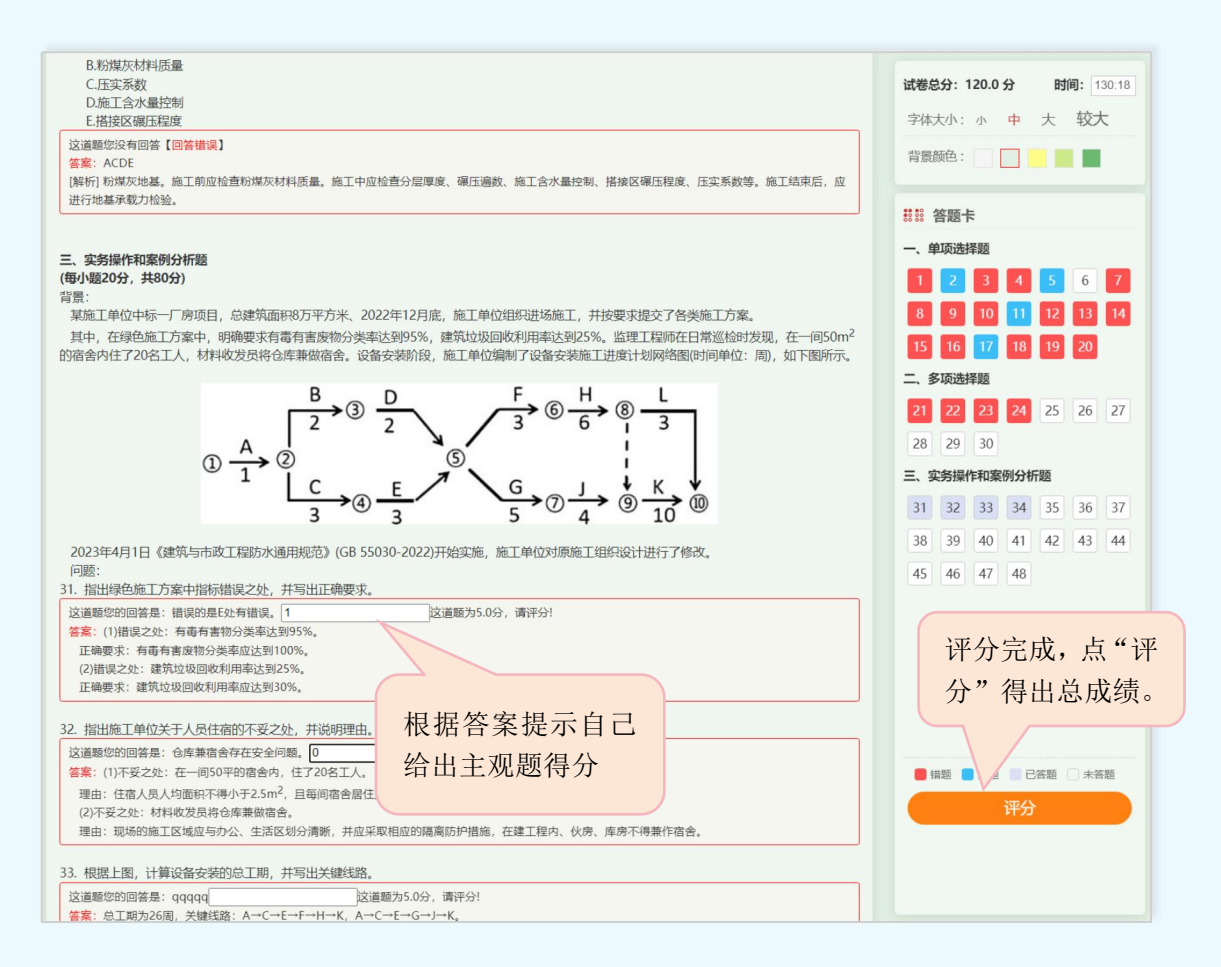

点击"评分"弹出成绩结果,如下图:

【晒 成 绩】:把成绩分享,可以在题库首页底部看到所有晒成绩的用户;

【下载试卷】:如果用户想要电子版的或者打印出来,点击"下载试卷"即可完成;

【查看解析】:点击跳转到试卷解析页面,可以查看每一题的答案和解析;

# →■银符考试题库使用说明书

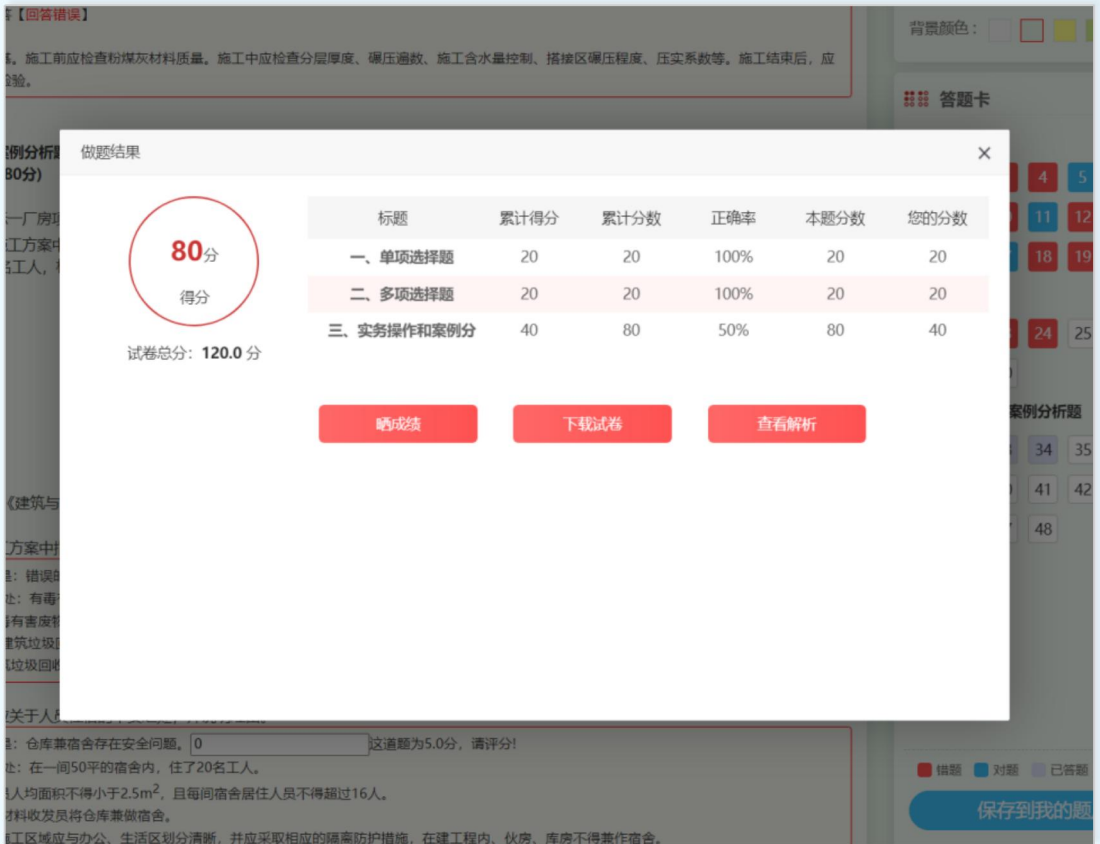

## 【保存到我的题库】:试卷保存到我的题库页面,方便以后查看,记录错题集;

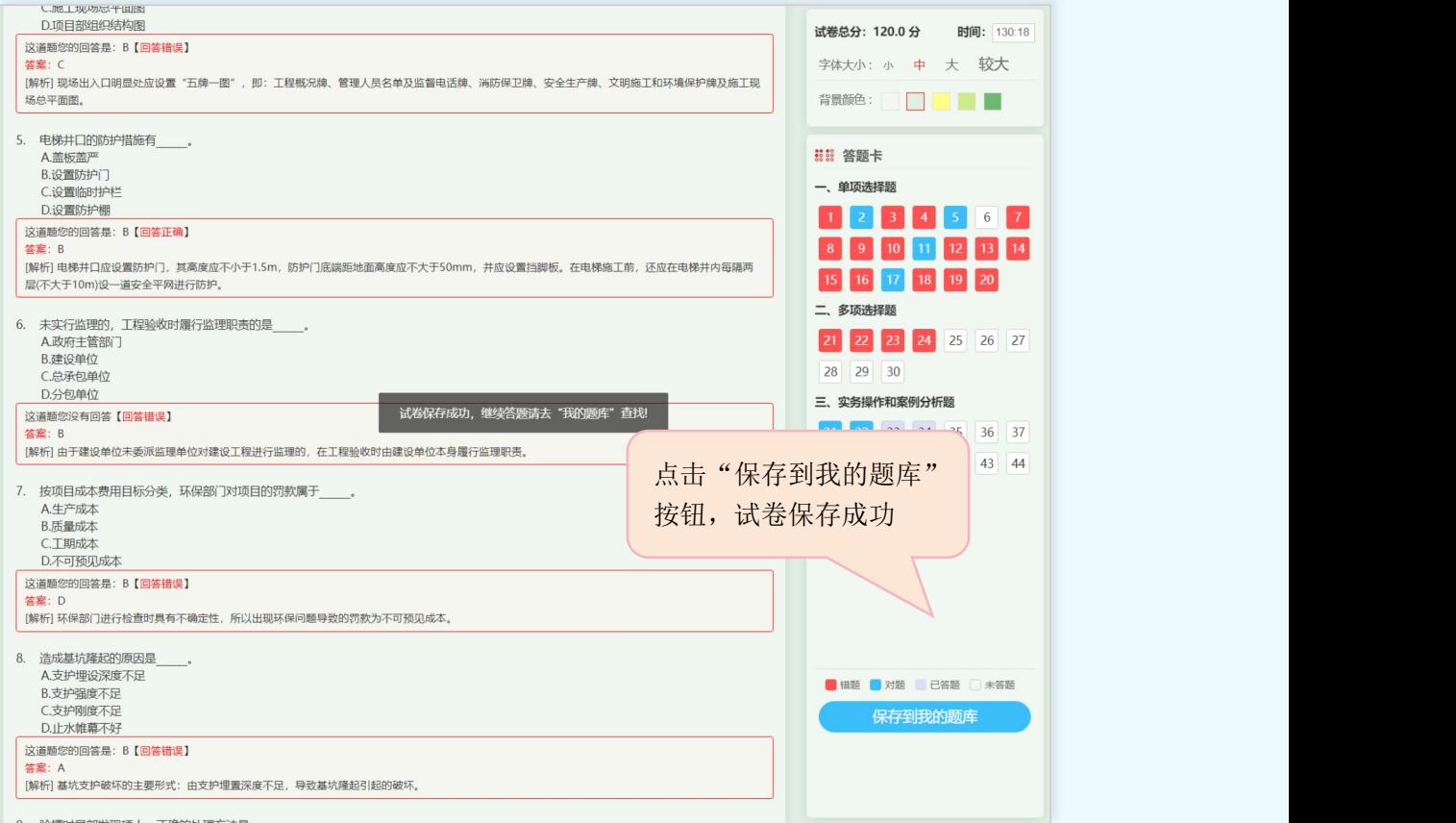

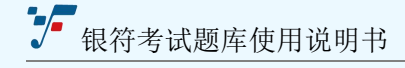

#### <span id="page-17-0"></span>**1.4、搜索功能**

银符考试题库网站头部的中间位置,显示搜索框,可以搜索"试卷""试题""全文" 搜索功能,如下图:

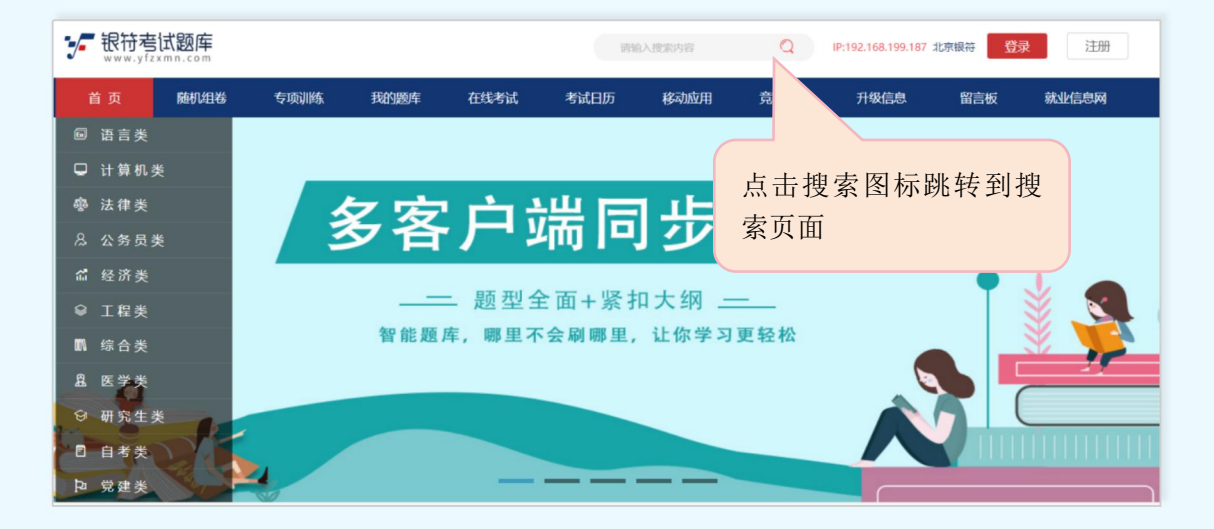

点击搜索图标,跳转到搜索页面,如下图:

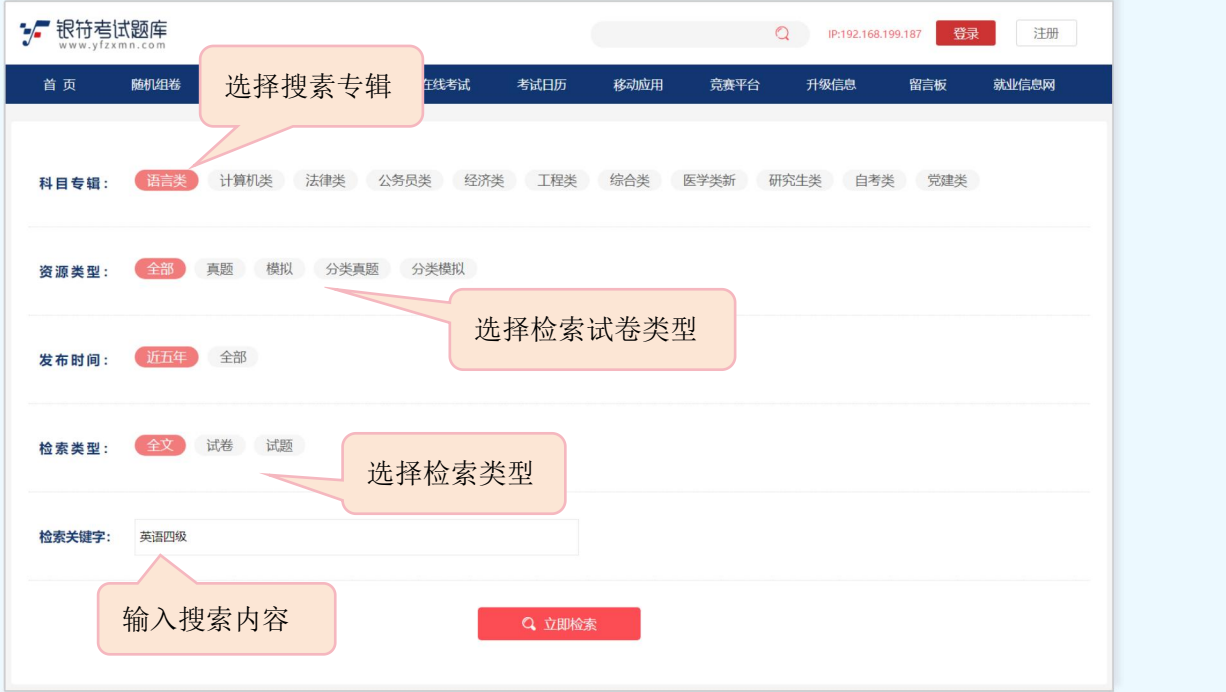

【科目专辑】:题库包含十一类专辑,切换不同的专辑查询不同的试卷;

【资源类型】:题库试卷的类型主要包含"真题""模拟""专项真题""专项模拟" "全部",选择不同的类型,可以有针对性的搜题;

【发布时间】:可以根据自己需要可以查询最近 5 年内的试卷考试,也可以查询题库 中所有年份的试卷考试;

【检索关键词】:在输入框内输入想要查询的关键词;

【检索类型】:根据不同的检索类型,查询不同的数据显示。

(1)全部检索:可综合检索试题、试卷、题目内容。

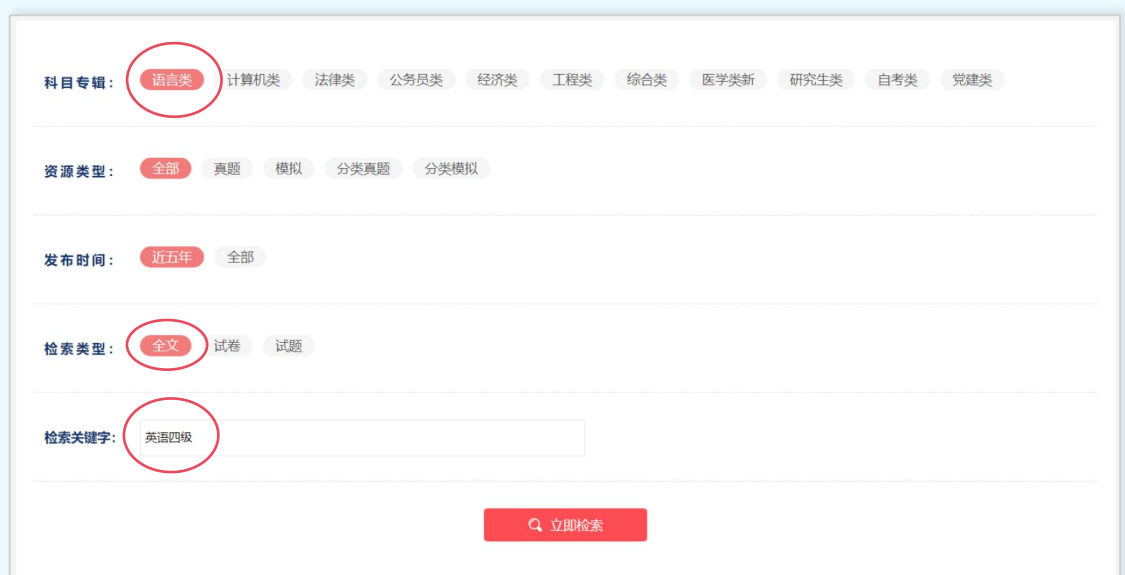

点击"立即搜索"按钮跳转到搜索结果页面如下图:

【返回搜索】:点击按钮返回搜索页面;

【进 入】:如果是试题进入试题详情页,如果是试卷进入试卷答题页面;

页面展示了,试题类型、时间、类型、所属科目以及搜索出来数量。

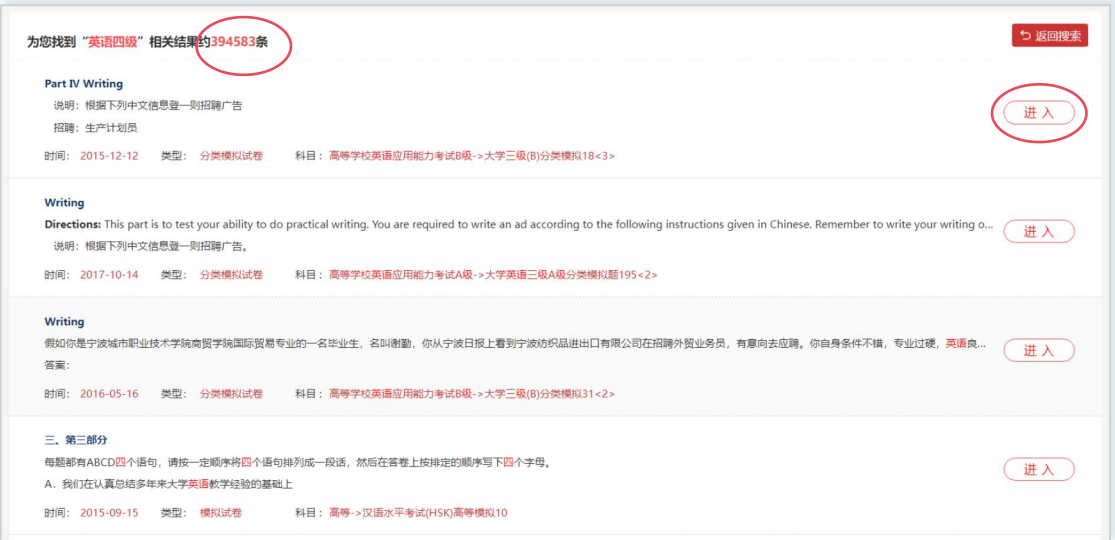

(2) 试卷检索: 根据"试卷名称"对应的试卷列表。

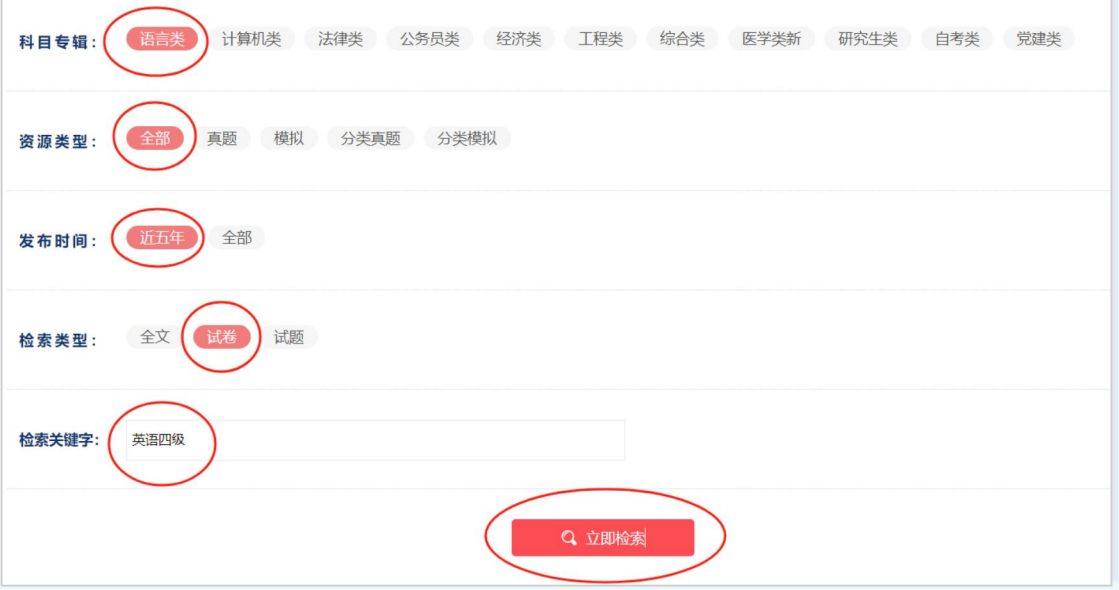

点击"立即搜索"按钮跳转到搜索结果页面如下图:

【返回搜索】:返回上一层搜索页面;

【进 入】:点击跳转到试卷答题页面;

列表页面展示了,完整的试卷名称、试卷时间、试卷类型、所属科目;

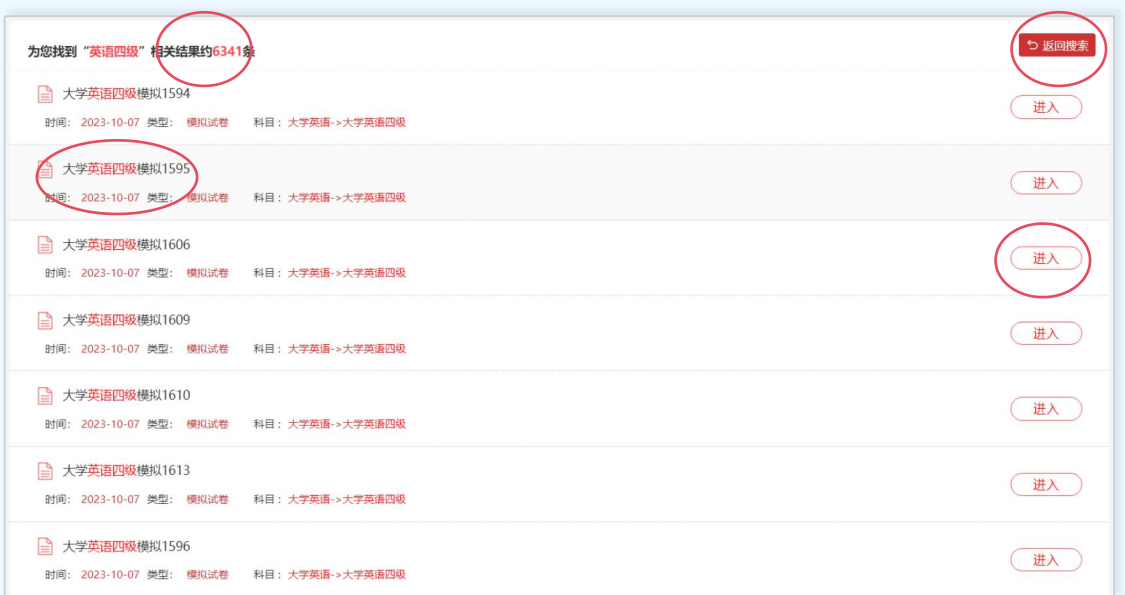

#### (3)试题检索:可直接检索试题内容,可以方便的找到试题或试题答案。

如下图选择对应的

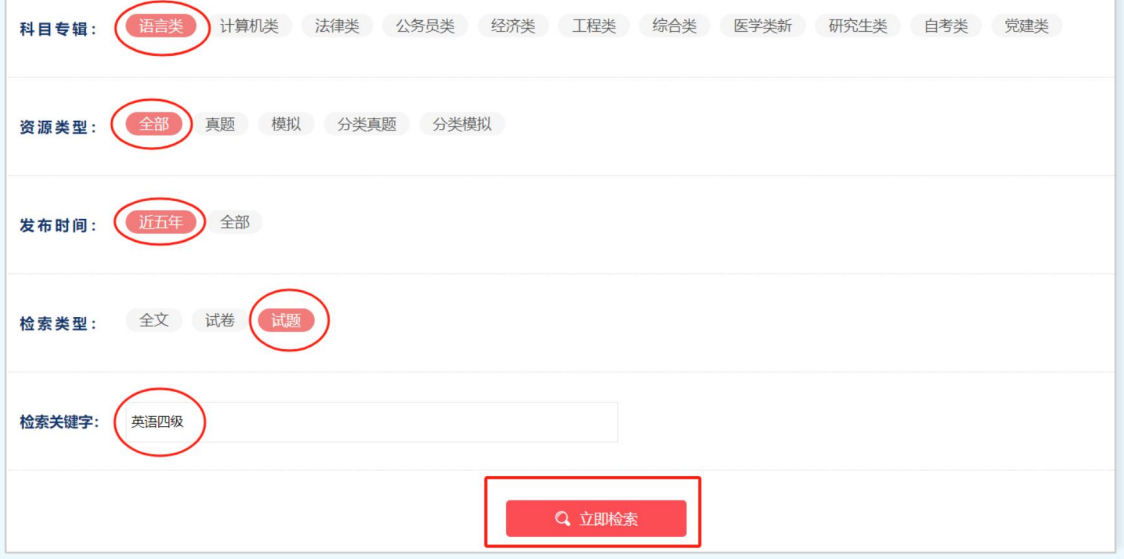

点击"立即搜索"按钮跳转到搜索结果页面如下图:

【返回搜索】:返回上一层搜索页面;

列表页面展示了,完整的试卷名称、试卷时间、试卷类型、所属科目;

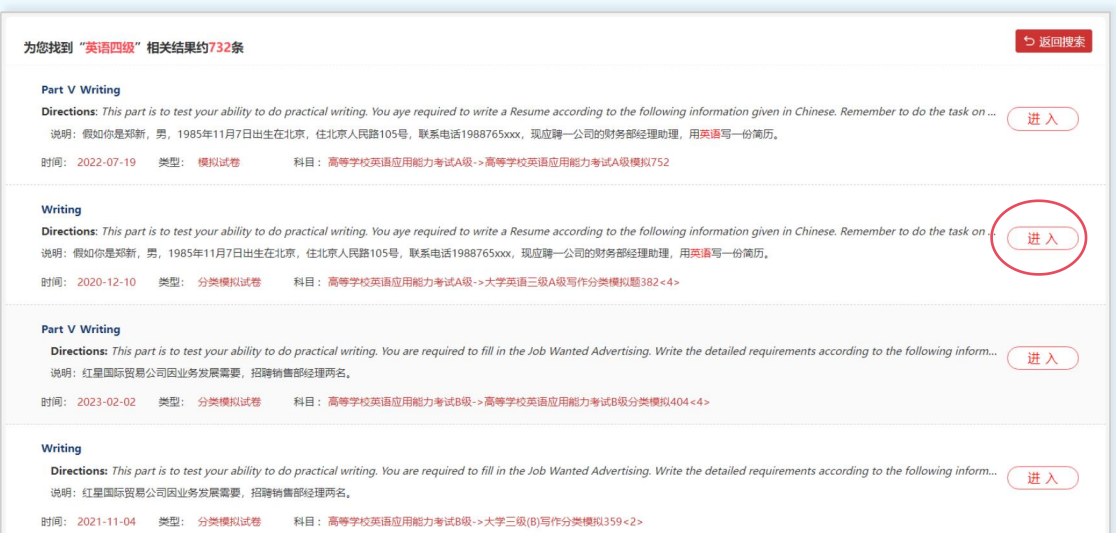

## 【进 入】:点击跳转到试题详情页,如下图;

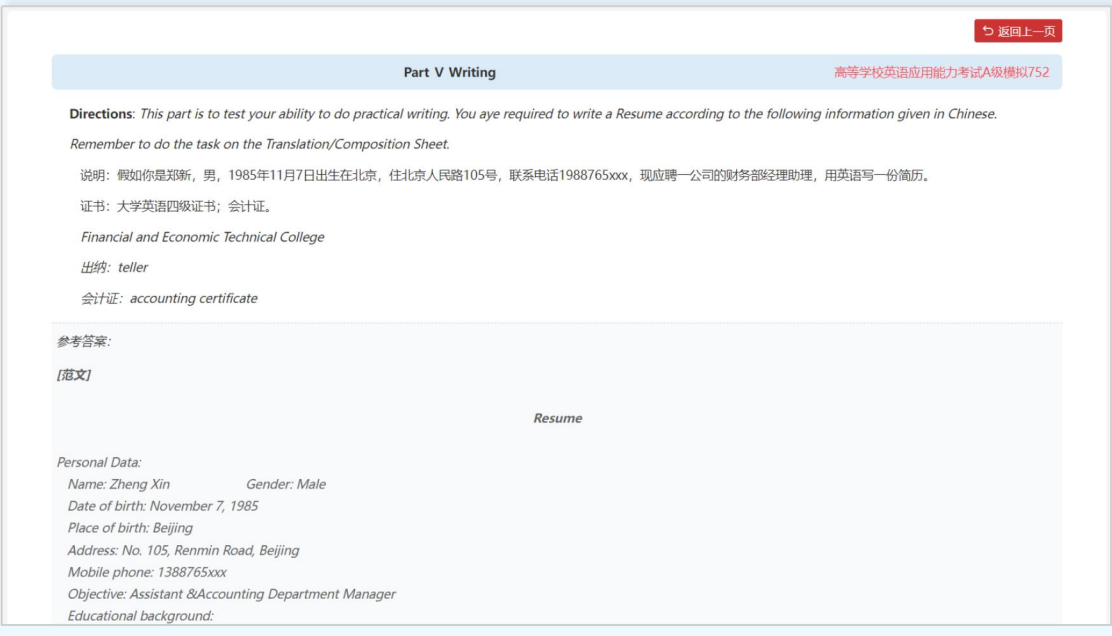

## <span id="page-21-0"></span>**1.5、辅助功能**

#### **1.5.1、快捷导航条**

常用的功能模块,方便用户快速进入对应的功能模块。

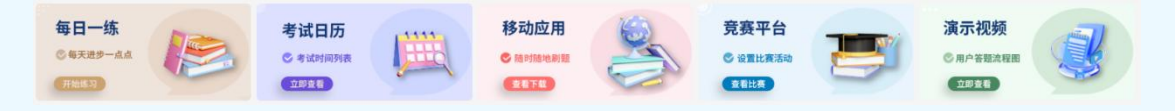

#### **1.5.2、题库优势**

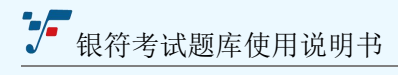

银符题库已经专注于证书题库数年,有长期稳定的合作院校,题库种类齐全等优势。

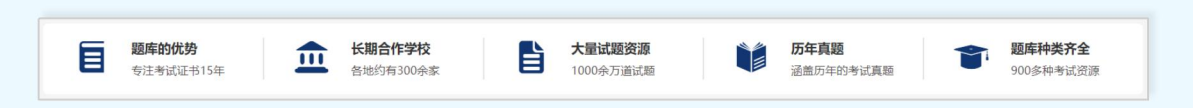

#### **1.5.3、题库功能**

银符题库功能列表显示

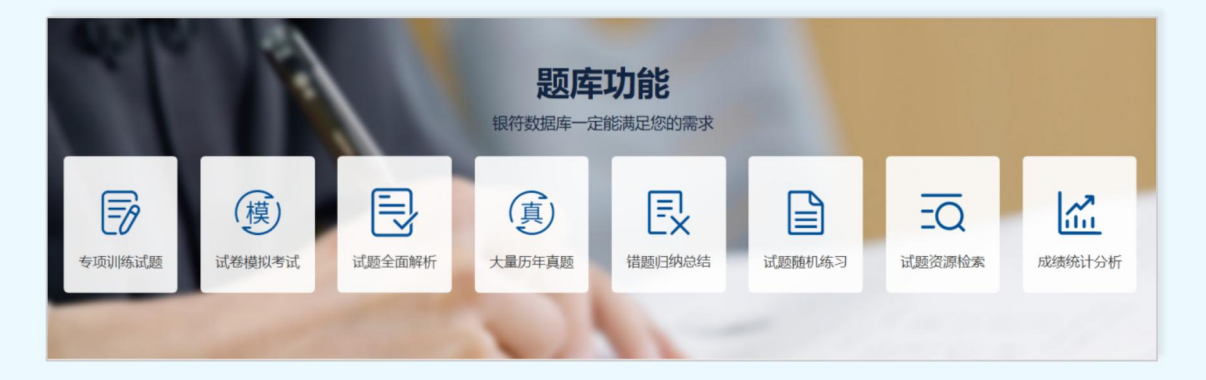

#### **1.5.4、晒成绩**

用户考试成绩循环滚动显示

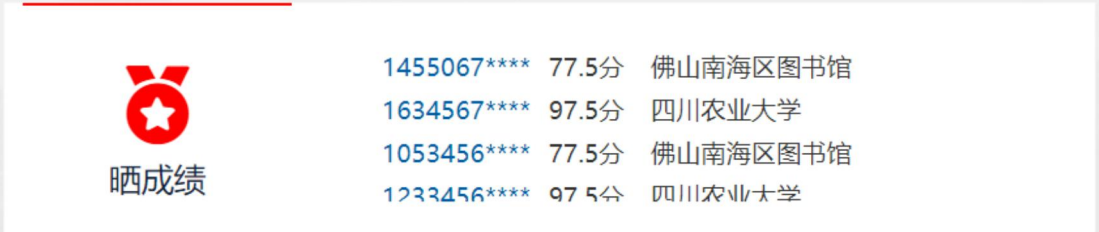

#### **1.5.5、客服服务**

客服服务电话以及服务时间,有问题可以拨打电话

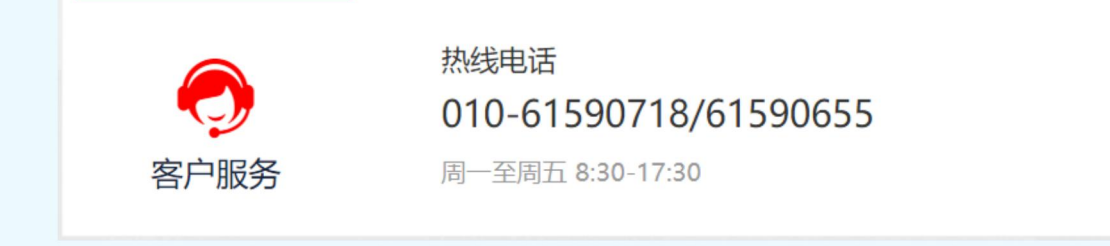

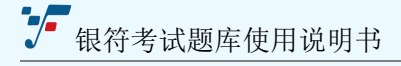

#### **1.5.6、底部导航**

网站底部导航以及题库"App""手机 H5""题库公众号"二维码方便用户快速进入

功能模块:

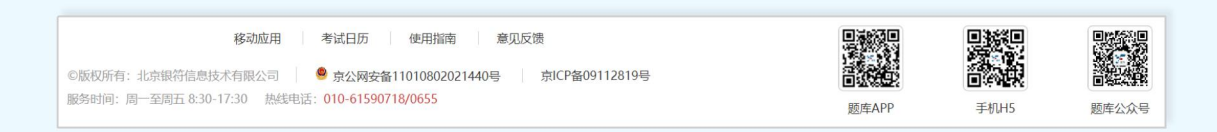

## <span id="page-23-0"></span>**2、随机组卷**

该功能可用于在线练习,也可线下组织考试(组成试卷打印成纸质试卷)。只需根据专 辑和科目选择模板,确定题量与分数,系统随机在对应题库中,抽取试题组成模拟试卷。

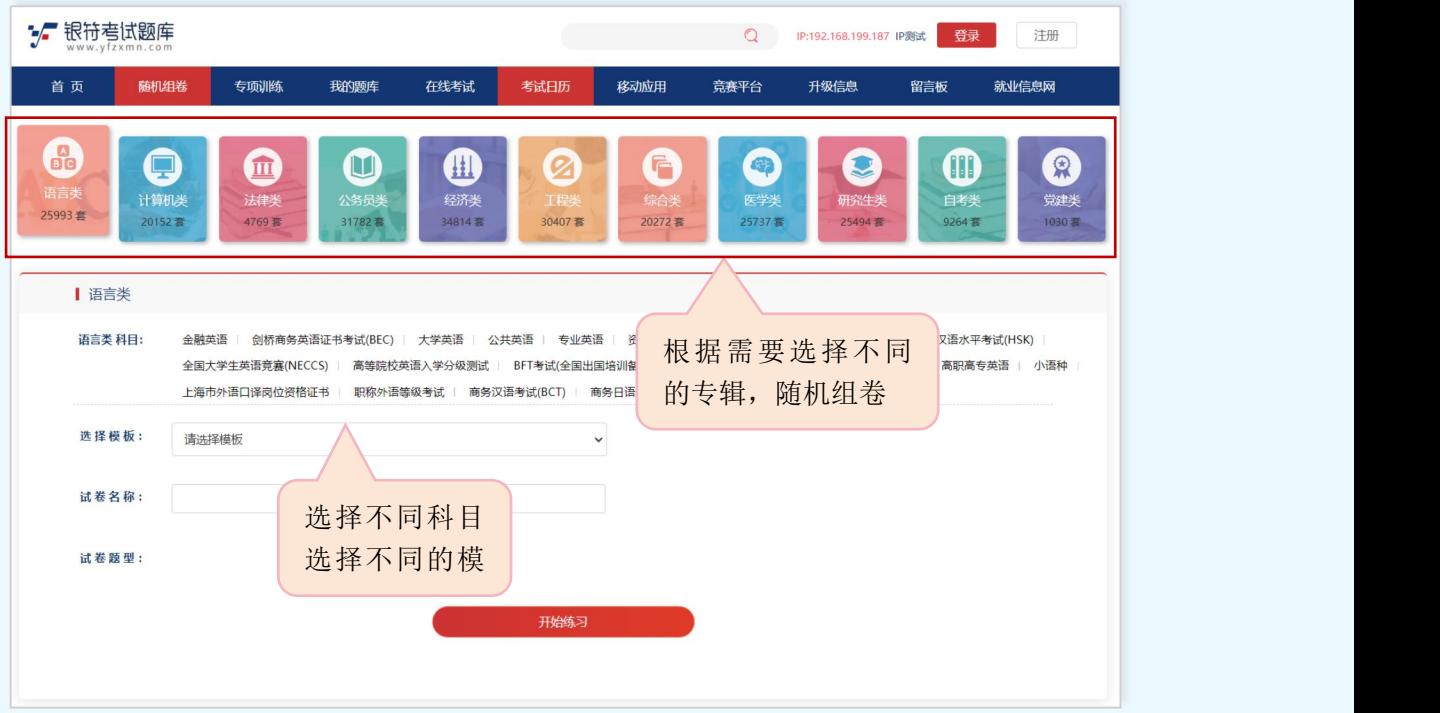

【专辑】:题库包含 11 大类专辑以及统计每一类专辑的试卷数量,选中不同的专辑, 进入不同的专辑题库。

【科目】:会根据上面选择不同的专辑展开不同的科目数量;

【模版】:根据不同的专辑选择不同的模版,进行练习;

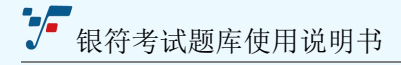

【试卷名称】:试卷名称不需要选择,会根据模版自动填写;

【试卷题型】:根据选择的模版不同,显示不同的题型和题量,如下图:

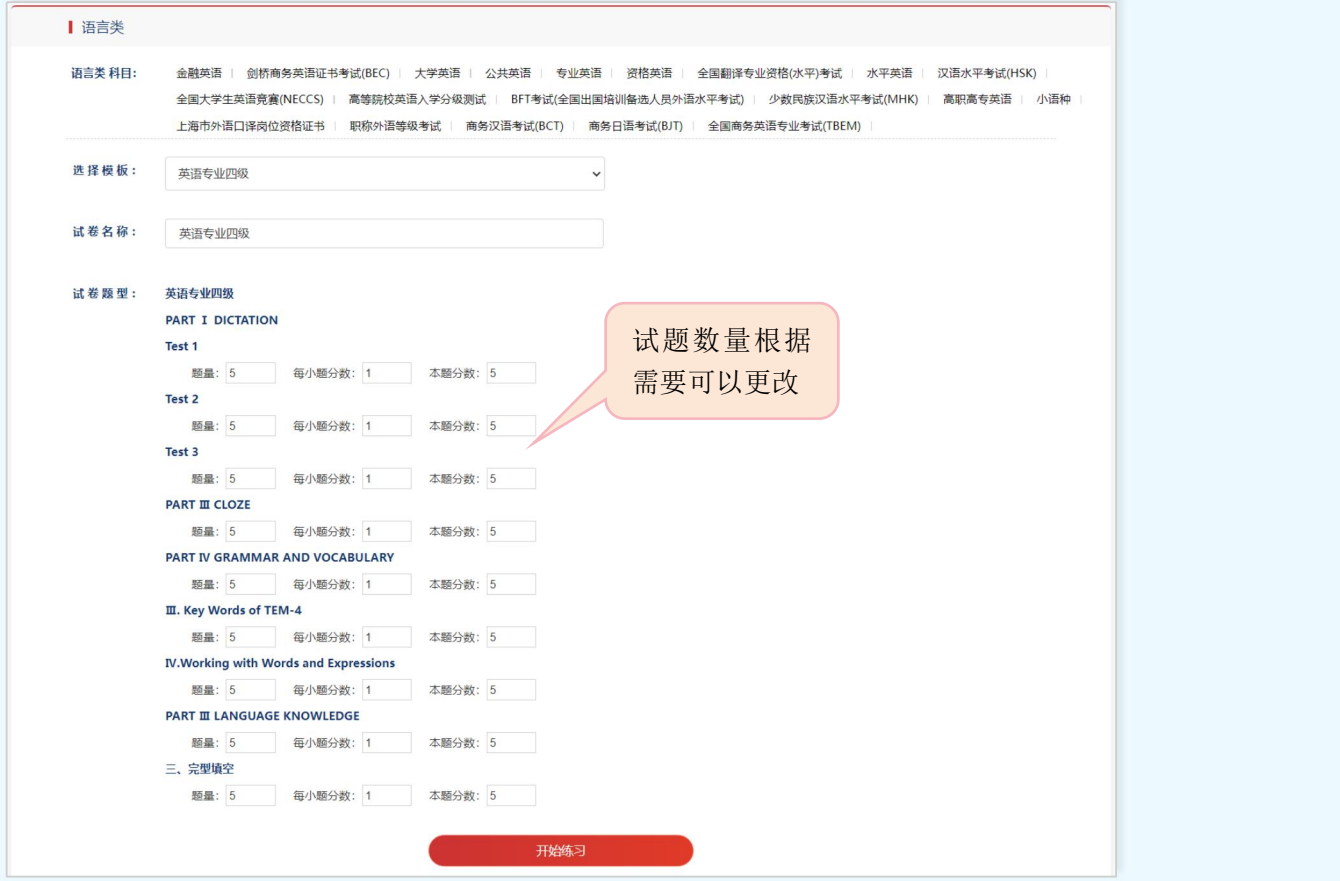

选择好题型数量(题库数量每套组合不能超过100 道题),点击"开始练习"进入考 试答题页面。

## <span id="page-24-0"></span>**3、专项训练**

有针对性的试题组卷训练,比如只做"选择题""填空题""阅读理解""判断题"等 等, 可以有效的大量题库练习。选择不同的专辑、不同的题库,加强试题训练。

例如: 选择"语言类"——"大学英语"——"大学英语四级"——在"选择模板" 中点开下拉框选择"大学英语四级新题型"——在题型中选择具体的题型——显示练习总

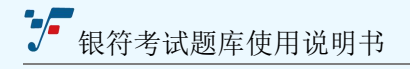

题量, (默认 10 道题,用户可以根据自己的需要输入题量)——输入每小题分数,点击

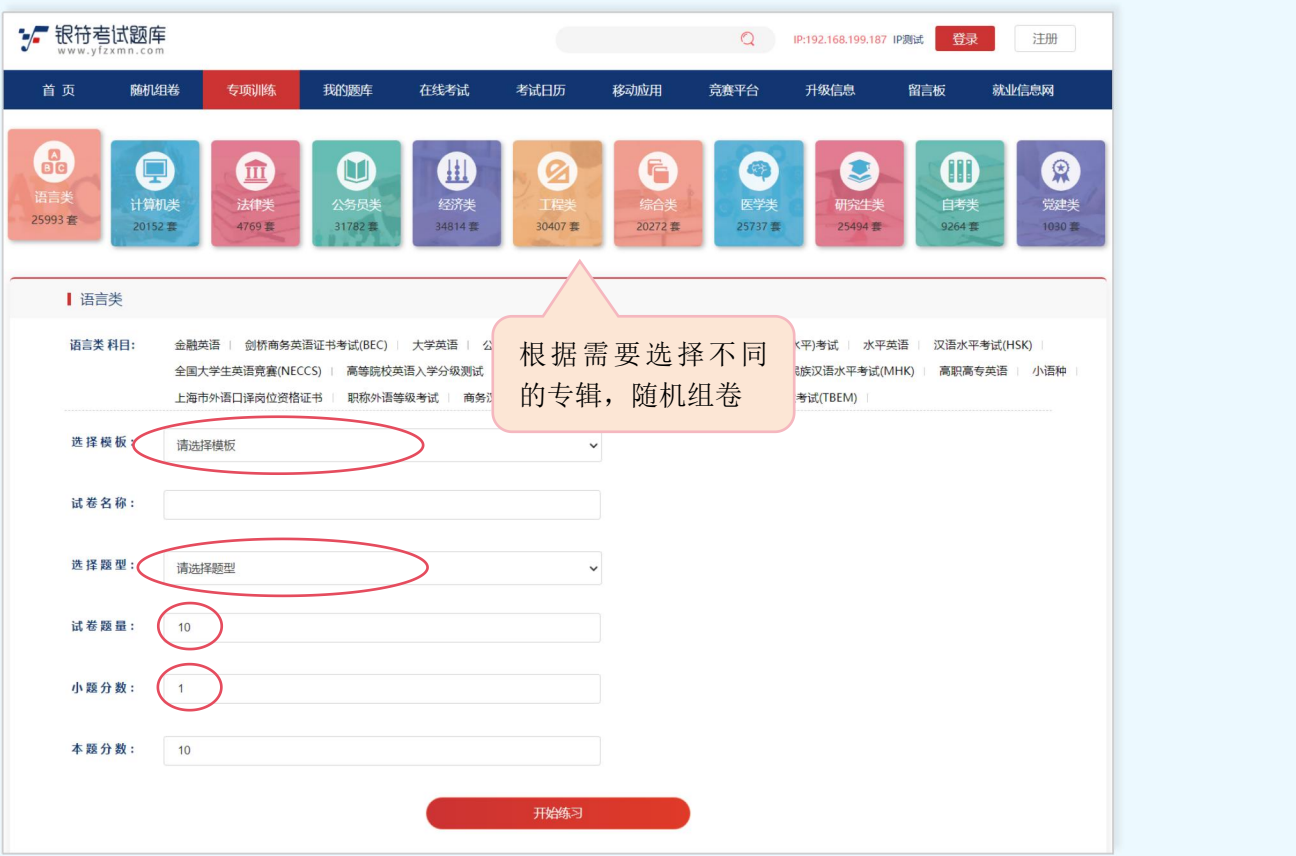

【开始练习】按钮,打开试卷答题页面。

【专辑科目】:选择专辑下要组卷的具体科目名称;

【选择模板】:点开下拉框选择不同的模板;

【试卷名称】:试卷名称是模板的名称会根据选择自带生产;

- 【选择题型】:点击下拉框选择需要针对性练习的题型;
- 【试卷数量】:默认是 10 道题,试题数量可以根据需要改动;
- 【小题分数】:默认 1 道题是 1 分,用户可以自己修改;

【本题分数】:数字是根据上面的题量和分数变化的,是转型训练的总分;

点击"开始练习"跳转到试卷答题页面。

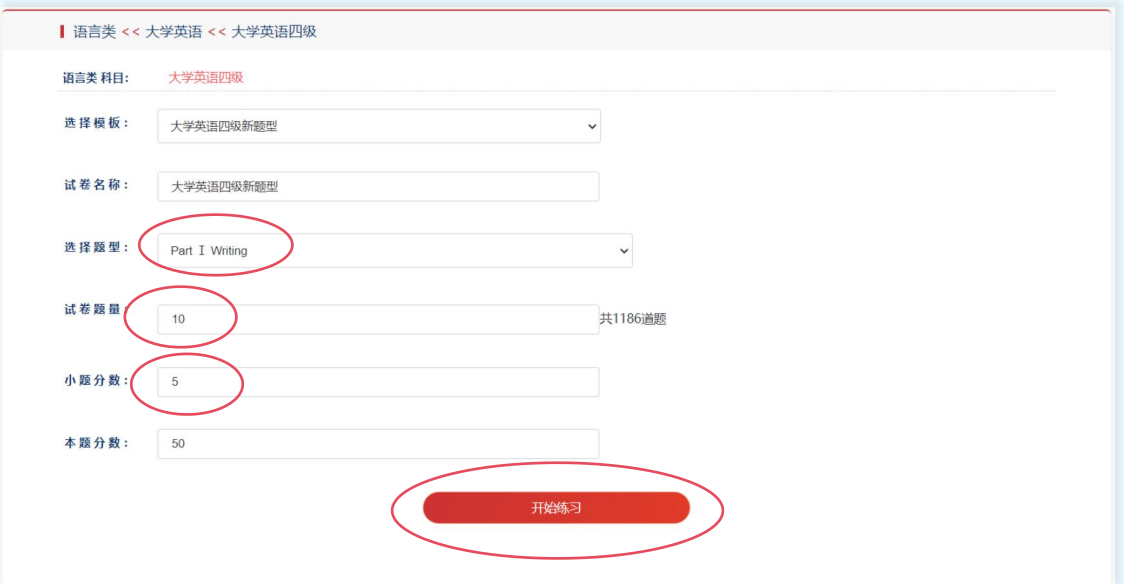

## <span id="page-26-0"></span>**4、我的题库**

存储的是用户保存的试卷,可以查看全部试卷也可以查看不同专辑下的试卷。

用户必须是登录账号才能看到页面,列表显示用户保存的所有试卷列表,展示有试卷名

称、试题类型、考试分数以及试卷总分数、功能按钮等;

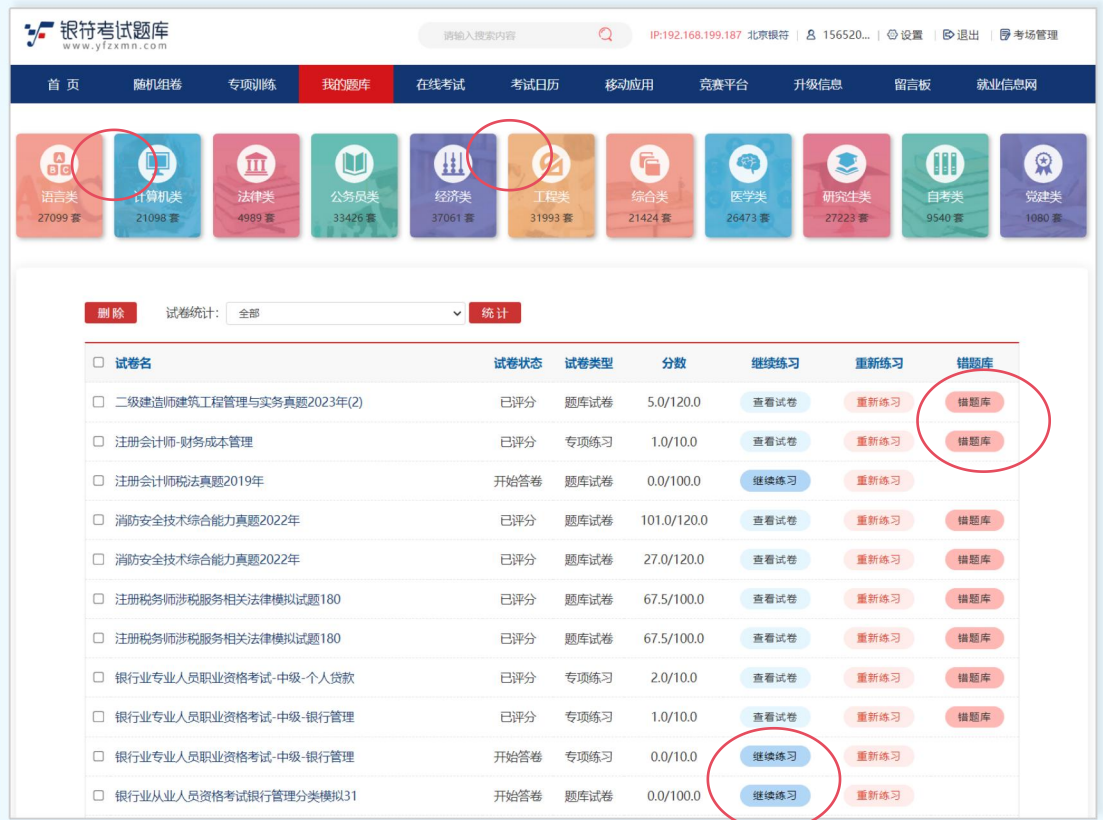

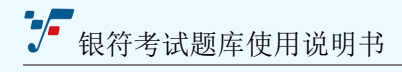

#### 【删除】:删除不需要的试卷;

【统计】:根据每次做题分数的统计图,直观的反应了,做题分数变化;

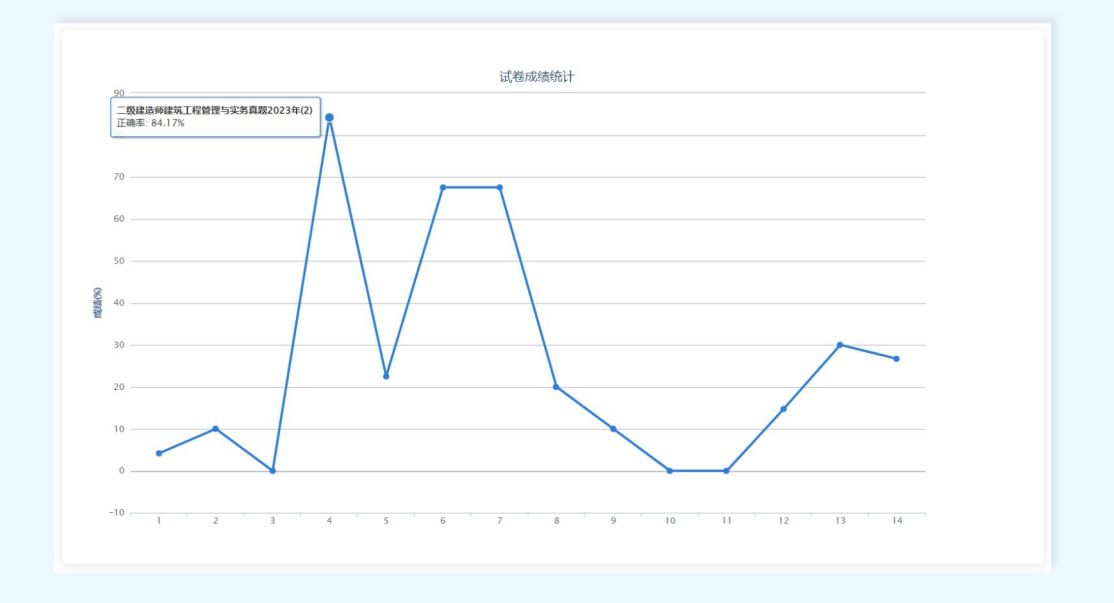

【查看试卷】:试卷已经答题完毕也已经评分完成的试卷,可以再次查看;

【继续练习】:没有做完保存的试卷,可以点击"继续练习"按钮,完成试卷答题;

【重新练习】:无论是答完的试卷还是没有答完的试卷,都可以重新开始答题;

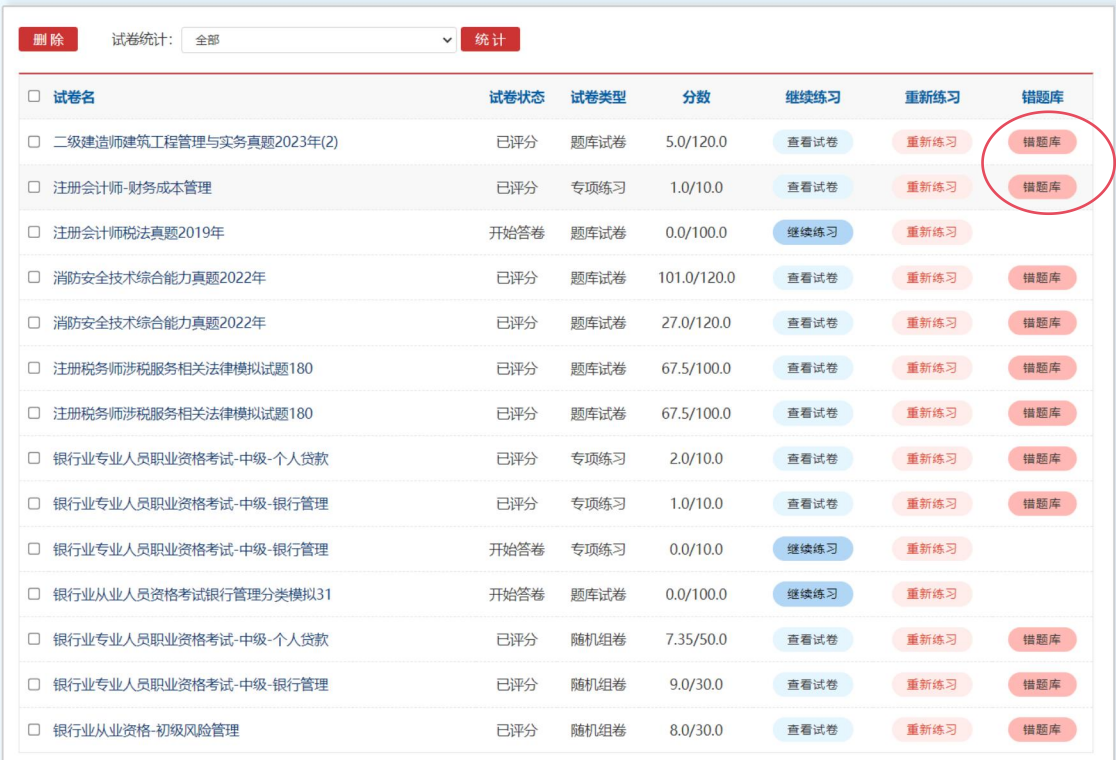

#### 【错 题 库】:已经答题完成的试卷,可以点击错题库,继续强化练习;

## 点击打开"错题库",跳转到页面如下:

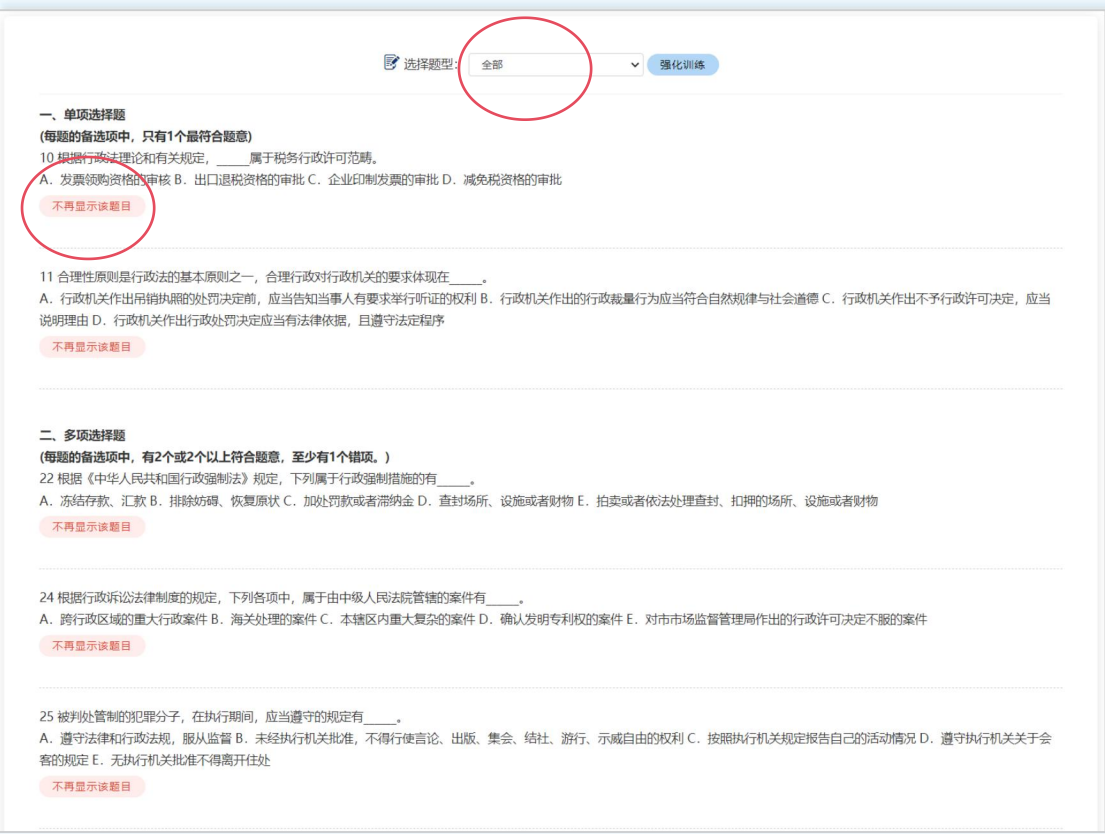

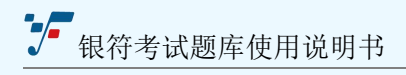

#### 【选择题型】:可以选择题型进行强化训练

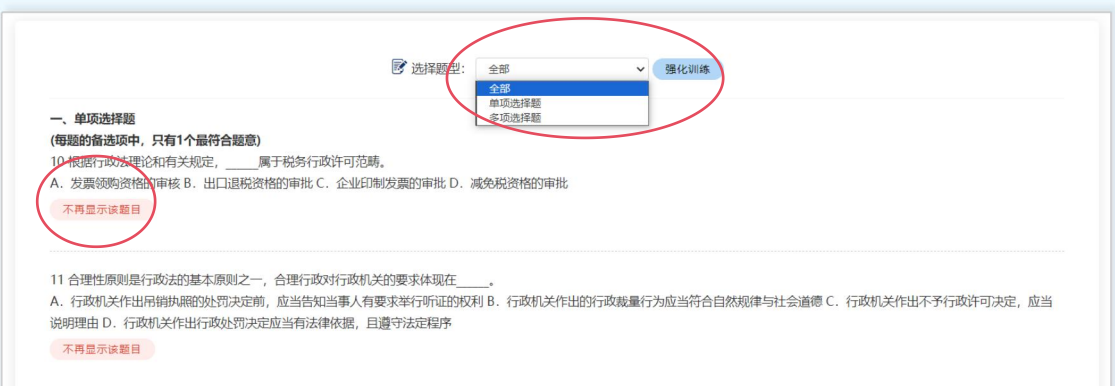

## 【不再显示该题目】:如果该题已经会做,就可以点击此按钮,不再显示;

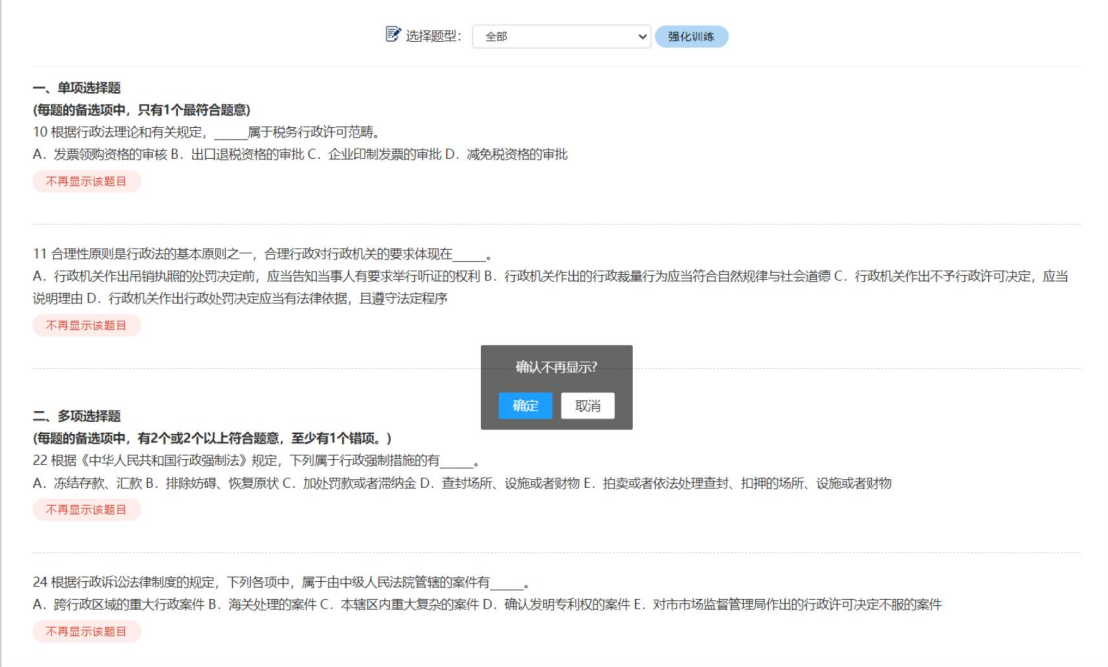

### 【强化训练】:选择题型,点击"强化训练"按钮,试题可以重新做;

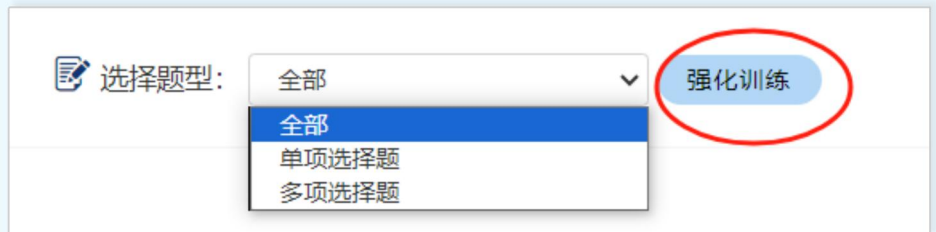

点击弹出如下图:所示

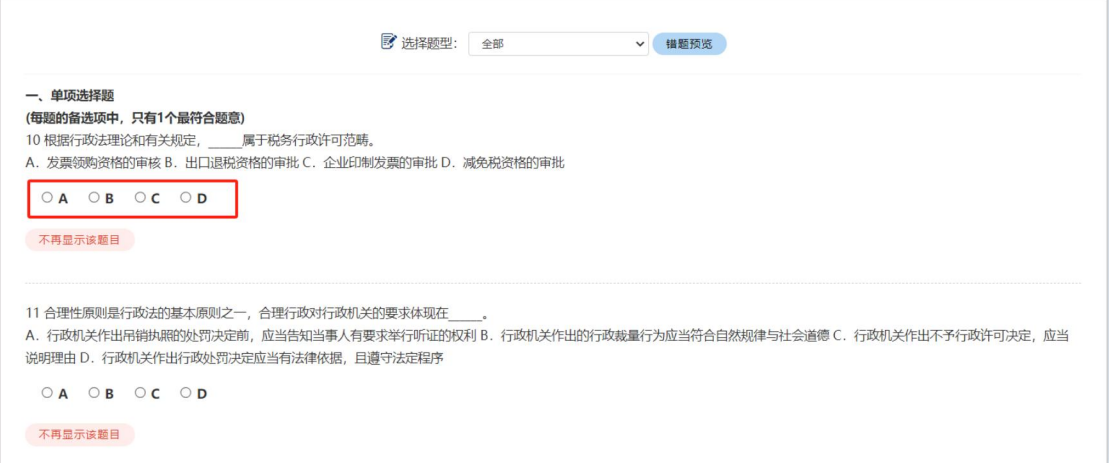

#### 点击"选项"按钮,会自动弹判断是否正确,答案和解析也会显示出来。

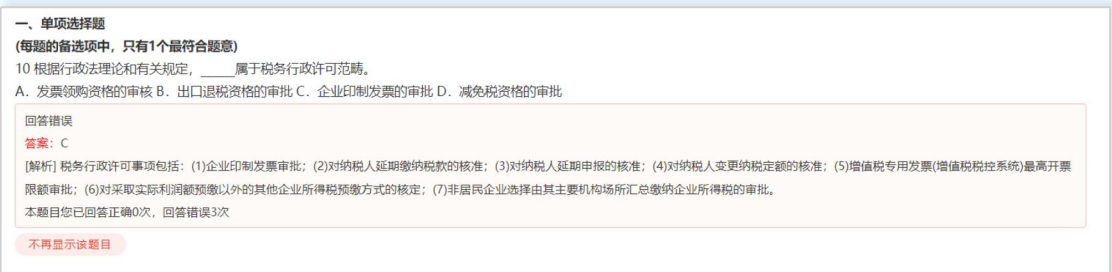

### 【错题预览】:选择题型,点击"错题预览"按钮,查看所有的错题试题;

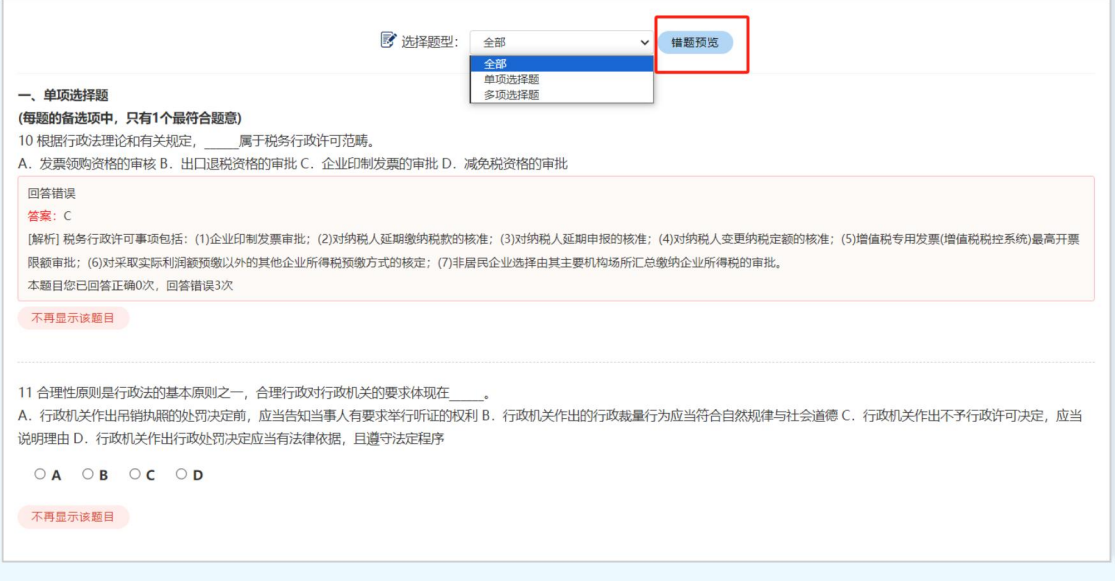

跳转到显示预览试题页面。

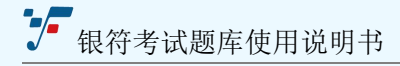

## <span id="page-31-0"></span>**5、在线考试**

## **5.1、考场管理**

考场管理是针对教师用户设计的。在首页中点击"考场管理"按钮,如下图所示。

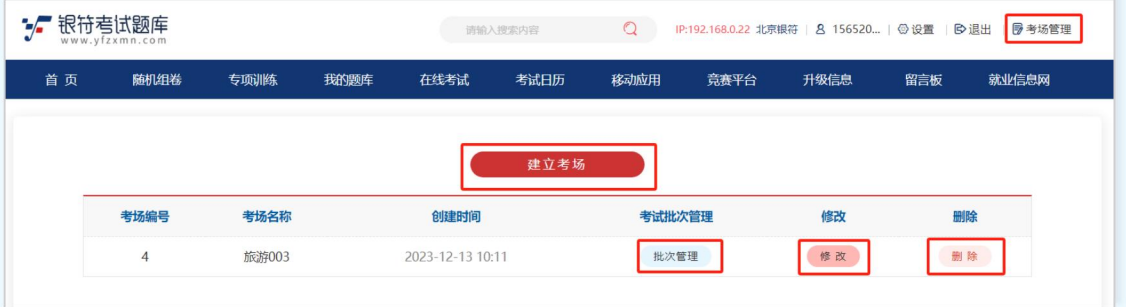

【建立考场】

进入考场管理界面,点击[建立考场]按钮。

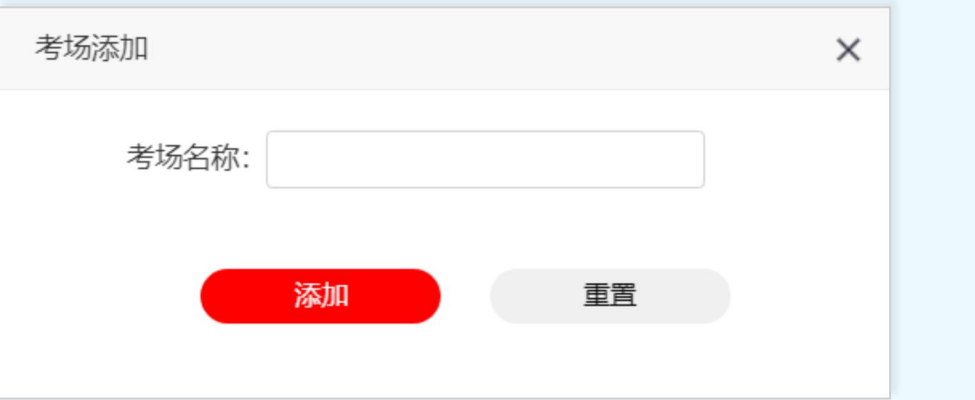

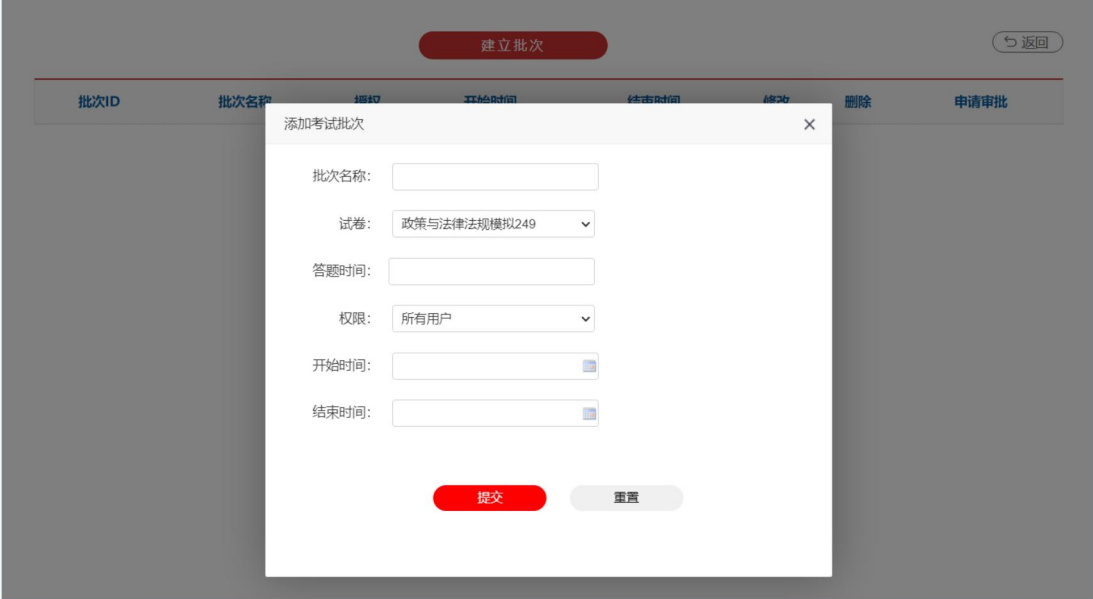

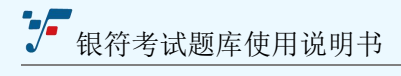

#### **5.2、在线考试**

学校所建立的考场,用户可以点进"进入考场"

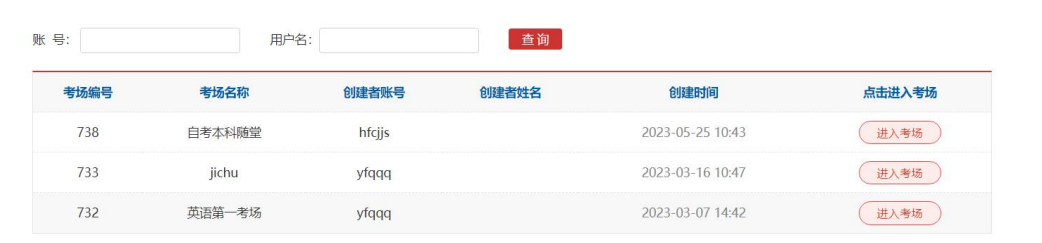

## <span id="page-32-0"></span>**6、考试日历**

根据官网公布考试时间,可以根据月份直接查询每个月都有哪些考试,还可以快速进入

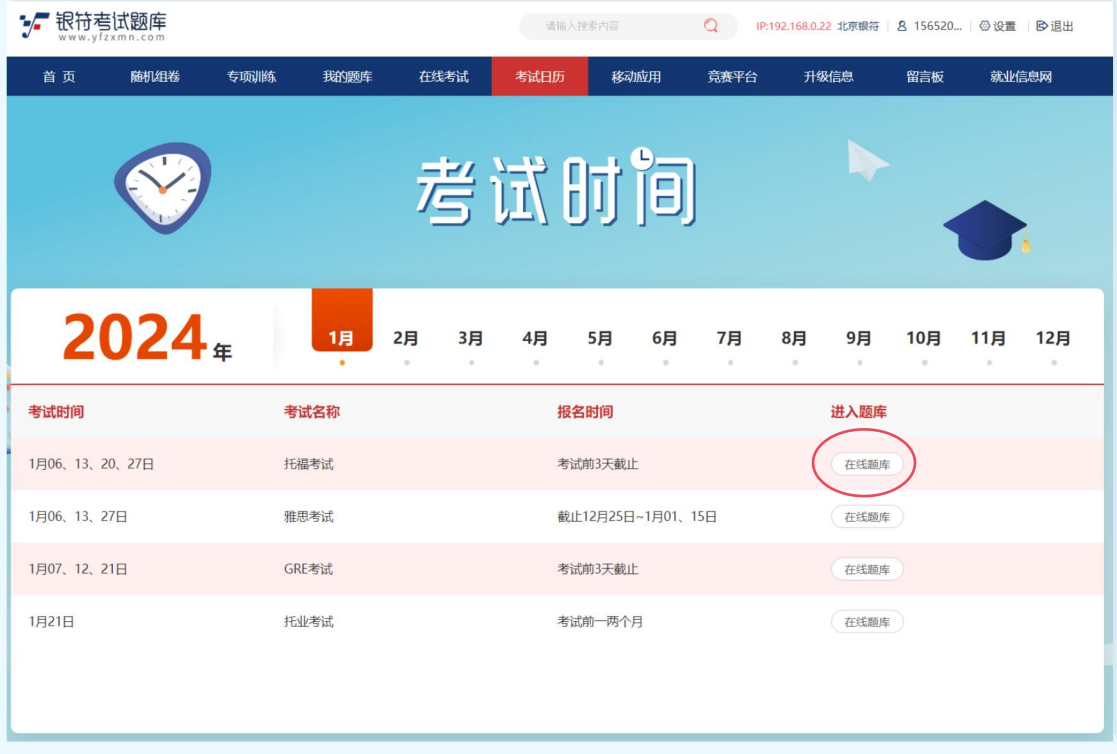

到对应的题库,如下图:

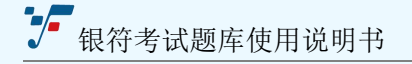

- 【考试时间】:每月具体的考试日期;
- 【考试名称】:考试对应的证书名称;
- 【报名时间】:考试报名的开始和截止时间;
- 【在线题库】:点击进入对应的证书题库,开始做题练习;

## <span id="page-33-0"></span>**7、移动应用**

点击头部导航条"移动应用"进入到如下动态的 H5 页面,展示题库多端登录的方式方 法以及手机展示的功能模块。

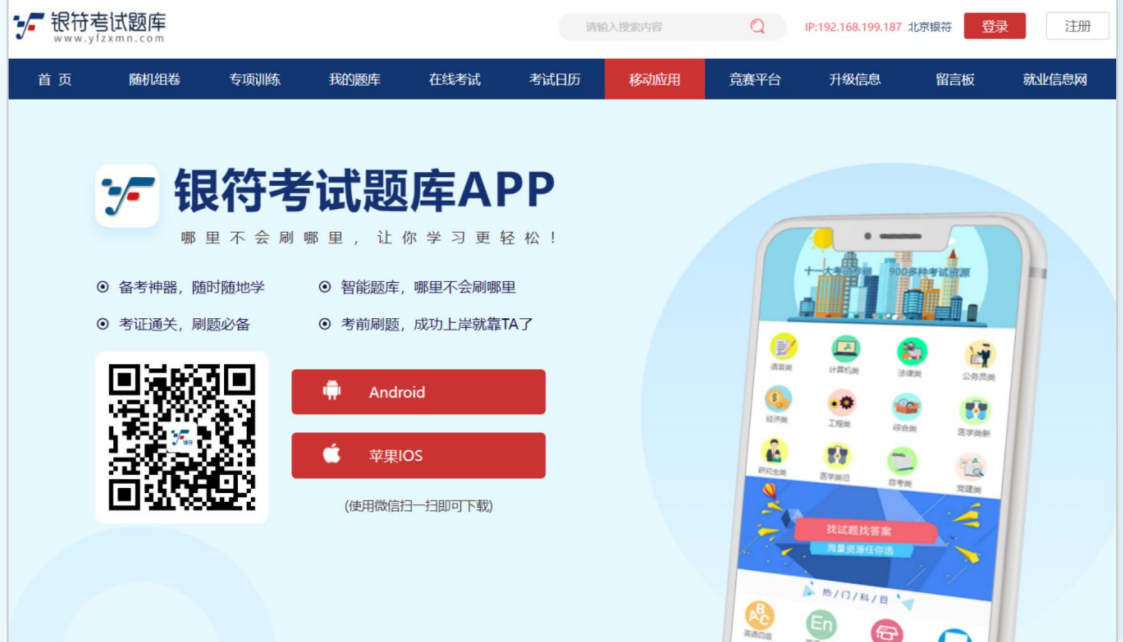

#### **登录方法一:**

【手机 APP 下载】:苹果手机描上方二维码,跳转到应用商城下载即可;安卓手机扫 描上方二维码,跳转到页面,选择用浏览器打开,即可点击下载。

#### **登录方法二:**

【电脑登录】:打开浏览器输入网址:www.yfzxmn.com 或者 www.yfzxmn.cn 都可以打开网站, 讲入电脑端做题答卷。

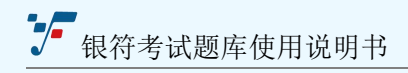

#### **登录方法三:**

【手机 wap 页面】:如果手机不想下载 APP 页可以手机微信扫码,浏览器打开银符考 试题库,页面和 APP 功能相同。扫描二维码即可进入题库页面。

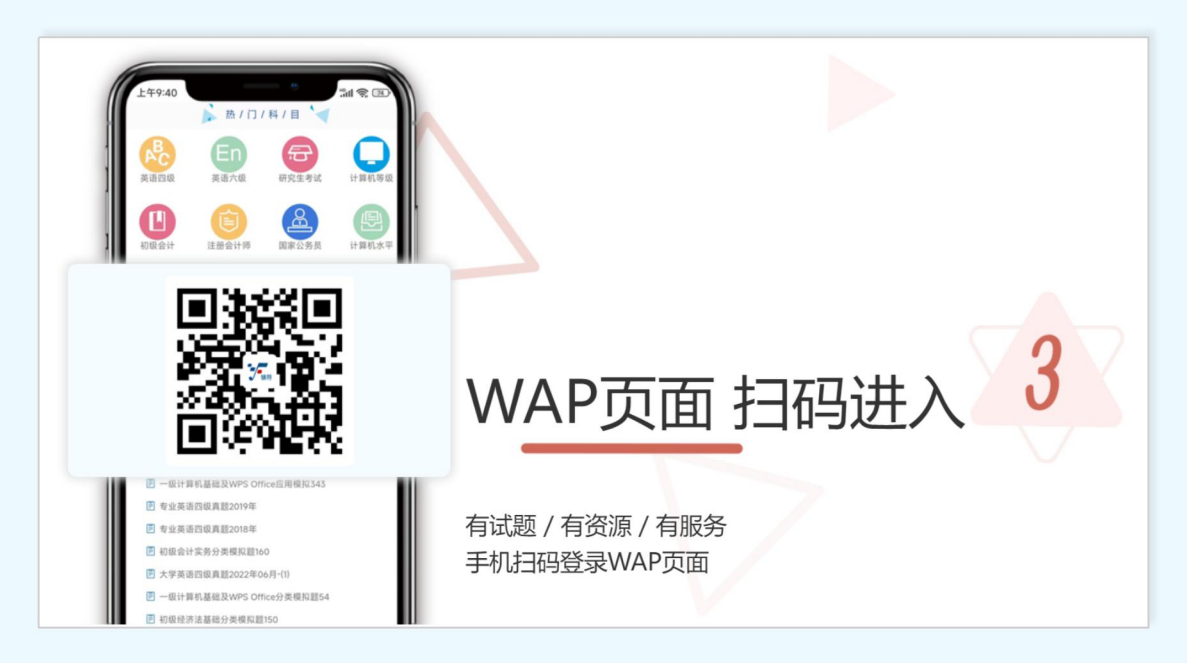

#### **登录方法四:**

【关注公众号】:扫码下方二维码,关注"银符数据库"公众号,不仅能随时关注最新 的考试资讯,还能通过公众号直接进入到手机网页版题库页面刷题。

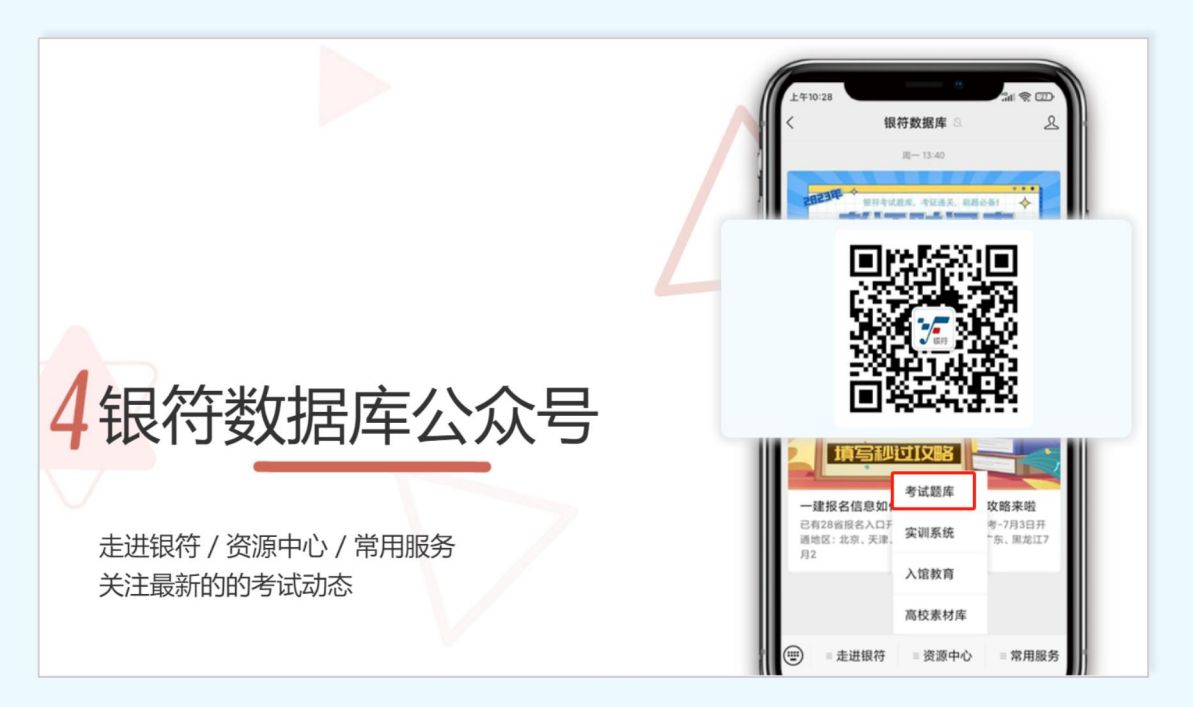

## <span id="page-35-0"></span>**8、竞赛平台**

根据学校需求设置不同的竞赛考试,可以为学校定期举办的竞赛活动等设置考试。

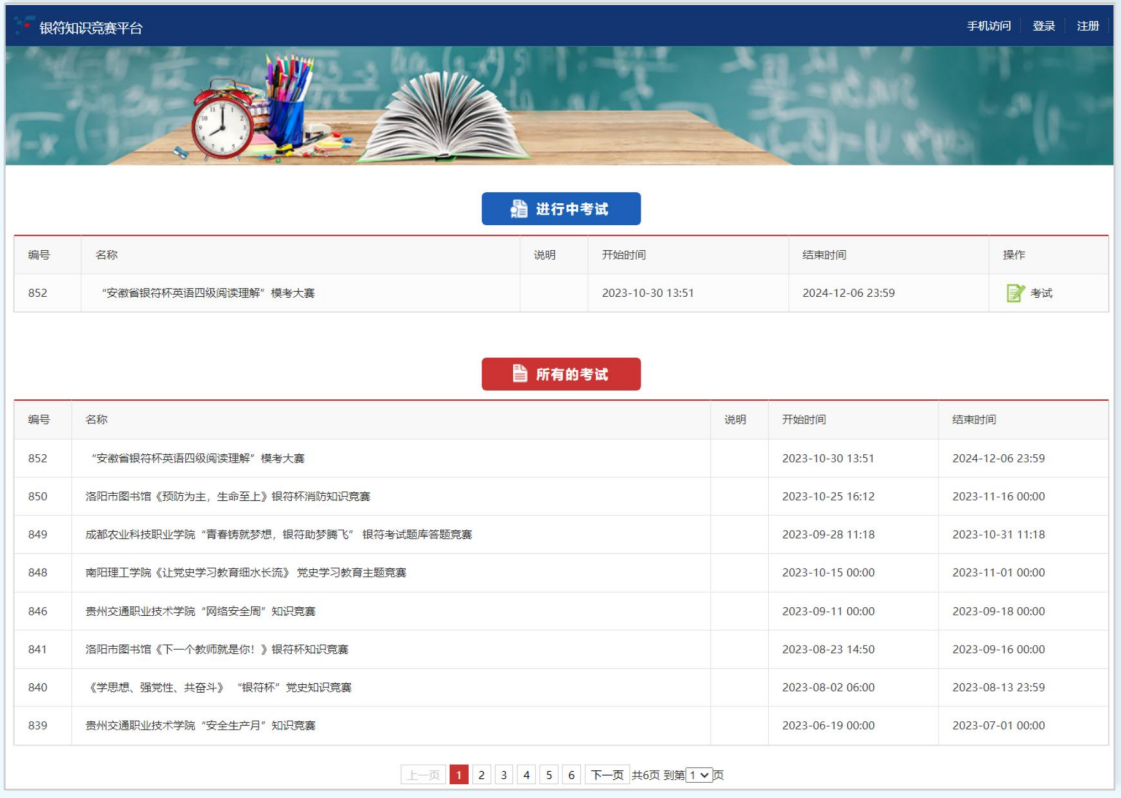

【进行中考试】:展示最近的竞赛考试,可以清楚看到,考试名称、开始时间、结束时 间、考试按钮,点击"考试"按钮跳转到考试答题页面。

【所有的考试】:展示往期所有竞赛活动考试列表,包含考试名称,开始和结束时间。

## <span id="page-35-1"></span>**9、升级信息**

展示题库每年每月的升级数量。

【专辑】:展示题库十一大专辑,每套专辑有多少套真题和模拟题。点击每一个专辑可 以看到每年每月题库升级试卷套数明细;

【列表】:展示了题库所有年份月份,更新考试套数的具体数目列表。

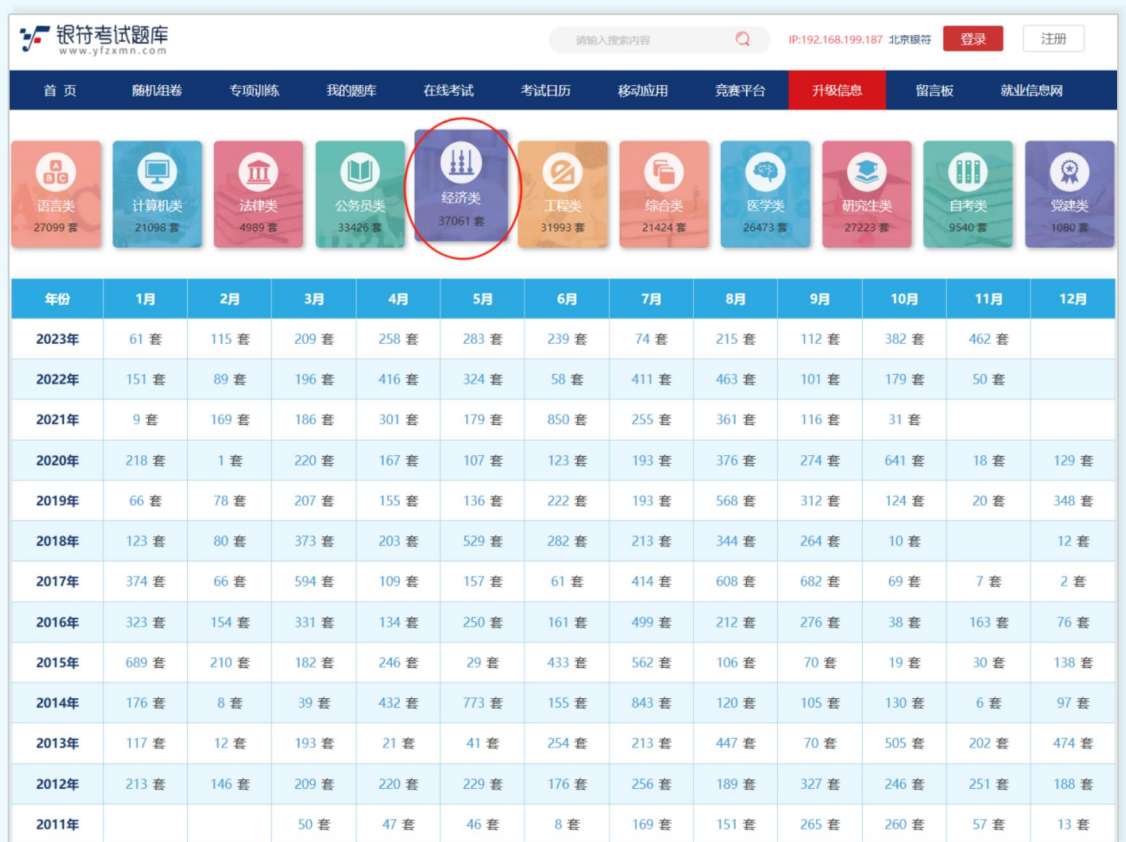

#### <span id="page-36-0"></span>**10、留言板**

留言板是用户和银符题库之间信息交流的平台,用户可以对我们题库提出宝贵的意见和

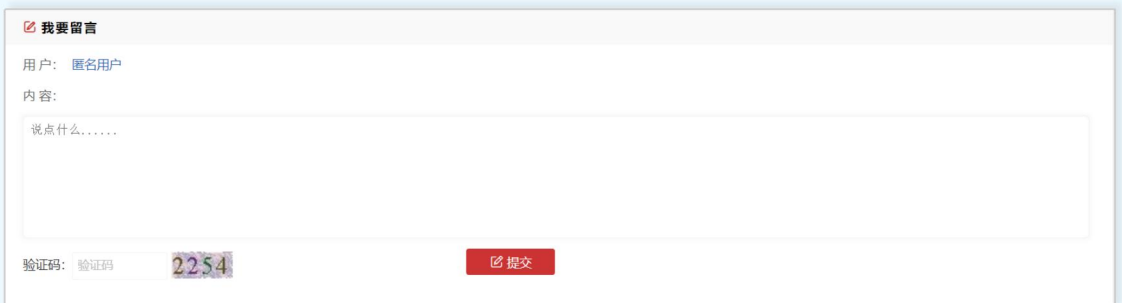

需要改进的地方。如下图所示为用户发布内容框:

【用 户】:用户已登录,显示用户名,用户未登录,显示"匿名用户"。

【内 容】:输入留言内容,可以是对题库问题的反馈也可以是题库需要改进的地方。

【验证码】:输入右边显示的数字验证码,如果看不清楚可以点击图片更换验证码。

【提 交】: 用户信息填写完成, , 点击"提交"按钮保存, 留言成功。

留言成功后,会有银符管理员回复留言信息,具体的列表如下图:

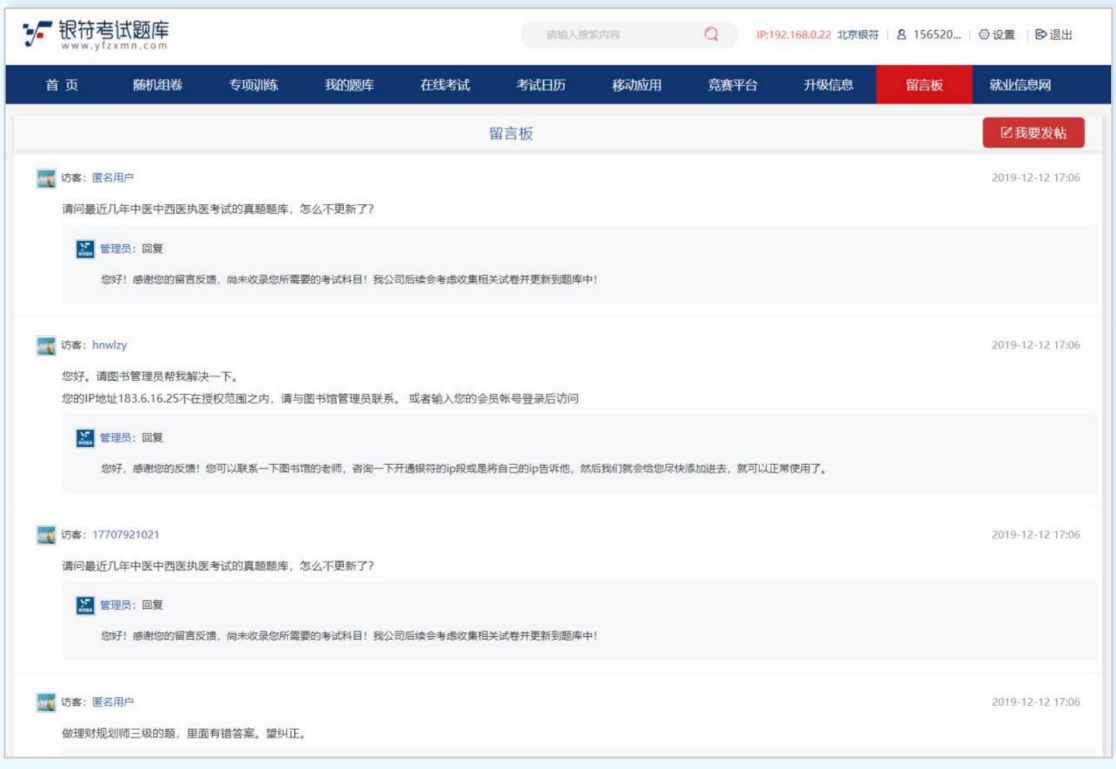

【留言内容】:显示留言客户的留言内容以及留言日期,包含管理员的回复内容,方便 用户查看自己的留言问题是否得到解决。

【留言回复】:银符题库管理员会根据用户留言内容进行回复,答疑用户的问题。

## <span id="page-37-0"></span>**11、就业信息网**

就业信息网出发点是为在校大学生提供就业方便的信息资讯。

【网站首页】:展示网站模块内容"创业指导""职业测评""职业规划""就业法规" "网申技巧" "面试技巧" "简历制作" "职场资讯" "登录模块" "系方式";

【搜索】:可以根据关键词搜索资讯内容;

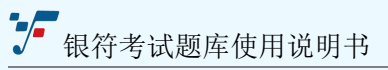

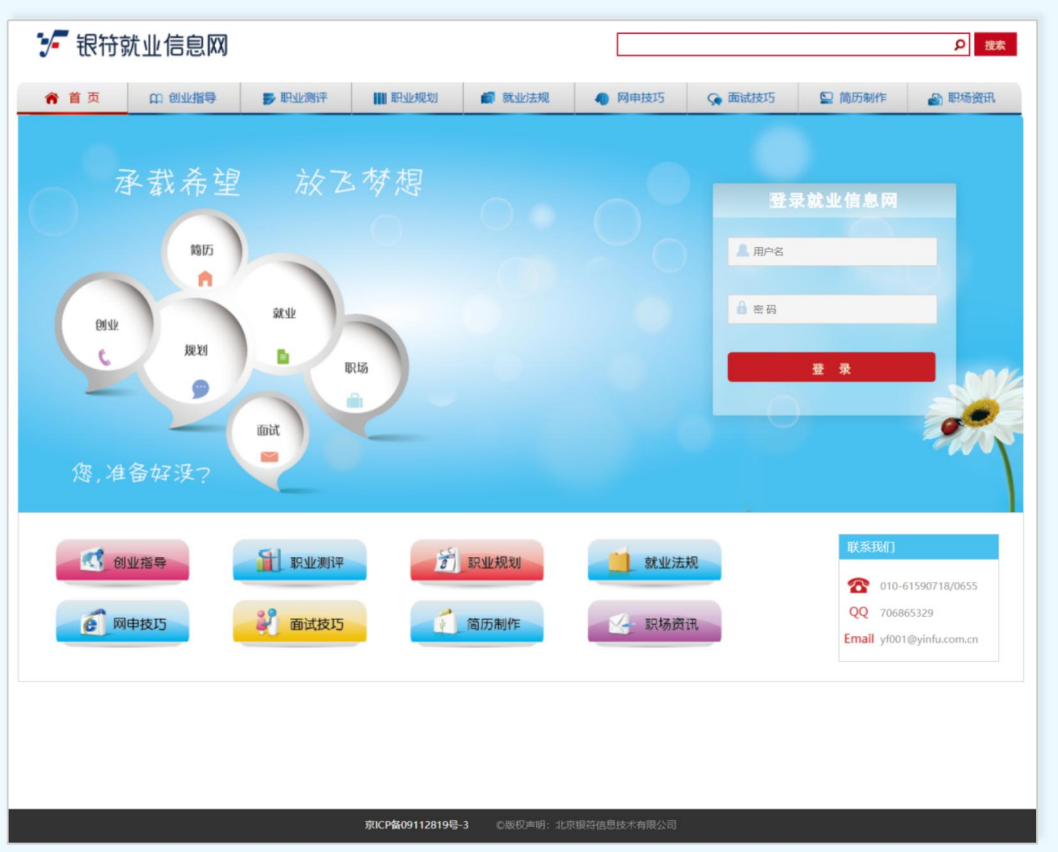

<sup>【</sup>列表页】:资讯内容列表页面。

| ン 银符就业信息网                        |                                 |        | 2 搜索   |               | 登录                                                                                                    |  |  |
|----------------------------------|---------------------------------|--------|--------|---------------|----------------------------------------------------------------------------------------------------|--|--|
| 印 创业指导<br><b>B</b> 职业测评<br>俞 首 页 | 职业规划                            | ■ 就业法规 | ● 网申技巧 | <b>C</b> 面试技巧 | ■ 简历制作<br><b>图 职场资讯</b>                                                                                                 |  |  |
| 职业规划                             |                                 |        |        |               | # 4 一月<br>$+$ $+$<br>2024<br>三四五六<br>$B - T$<br>$\overline{2}$<br>$\overline{\mathbf{3}}$<br>56<br>31<br>$\overline{4}$ |  |  |
| 内容                               |                                 |        |        | 发布时间          | 10<br>11 12 13<br>$\overline{7}$<br>8<br>9<br>14 15 16 17 18 19 20                                                      |  |  |
| ■ 职业规划: 三种发展方向                   |                                 |        |        | 2022-09-29    | 21 22 23 24 25 26 27                                                                                                    |  |  |
| ■ 大学生们该如何进行职业规划? 3点建议供你们参考       |                                 |        |        | 2022-09-27    | 28 29 30 31 1 2 3<br>4 5 6 7<br>8 9 10                                                                                  |  |  |
| · 大学生职业规划与SWOT分析法                |                                 |        |        | 2021-11-09    | 联系我们                                                                                                    |  |  |
| ■ 职场达人告诉你职业规划五要点                 | 2021-11-08                      |        |        |               |                                                                                                    |  |  |
| ■ 职业规划前景分析                       |                                 |        |        | 2021-11-05    | 010-61590718/0655                                                                                                    |  |  |
| ■ 2020年医学类专业就业率排名                |                                 |        |        | 2020-11-03    | QQ 706865329<br>Email yf001@yinfu.com.cn                                                                                |  |  |
| ■ 医学类最好的三个专业, 毕业后医院抢着要, 就业很吃香!   |                                 |        |        | 2020-10-21    |                                                                                                    |  |  |
| ■ 临床医学就业前景                       |                                 |        |        | 2020-10-14    |                                                                                                    |  |  |
| ■ 医学类专业职业生涯规划范文                  |                                 |        |        | 2020-10-10    |                                                                                                    |  |  |
| ■ 医药类专业就业前景分析                    |                                 |        |        | 2020-10-05    |                                                                                                    |  |  |
| ■ 最好就业的医学类十大专业                   |                                 |        |        | 2020-09-10    |                                                                                                    |  |  |
| ■ 2020年医学类专业就业方向                 |                                 |        |        | 2020-08-12    |                                                                                                    |  |  |
| ■ 如何作完美职业生涯规划                    |                                 |        |        | 2019-09-26    |                                                                                                    |  |  |
| : 职业规划要契合自己的性格、特长与兴趣             |                                 |        |        | 2019-09-26    |                                                                                                    |  |  |
| ■ 人力资源工作者如何规划自己的职业生涯             |                                 |        |        | 2019-09-26    |                                                                                                    |  |  |
| ■ 你的职业发展方向是由哪些方                  |                                 |        |        | 2019-09-26    |                                                                                                    |  |  |
| ■ 坚持到底才是职业规划之道                   |                                 |        |        | 2019-09-26    |                                                                                                    |  |  |
| ■ 职业生涯规划5个窗口期                    |                                 |        |        | 2019-09-26    |                                                                                                    |  |  |
| ■ 职业规划遵循的四大准则                    |                                 |        |        | 2019-09-26    |                                                                                                    |  |  |
| ■ 提升个人价值 布局职场生涯                  |                                 |        |        | 2019-09-26    |                                                                                                    |  |  |
|                                  | $1$ 2 3 4 5 6 7 11 12 13 Next > |        |        |               |                                                                                                    |  |  |
|                                  |                                 |        |        |               |                                                                                                    |  |  |

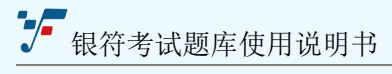

## 【内容页面】:展示资讯内容详情页。

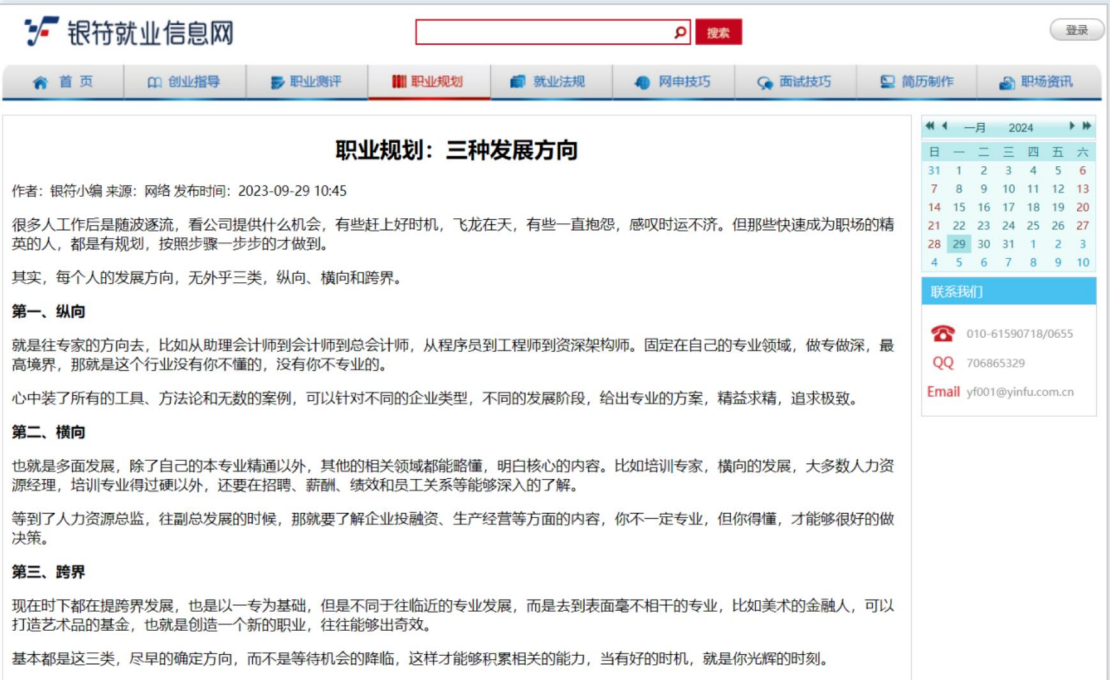